# $\frac{d\ln\ln}{d\log\log n}$

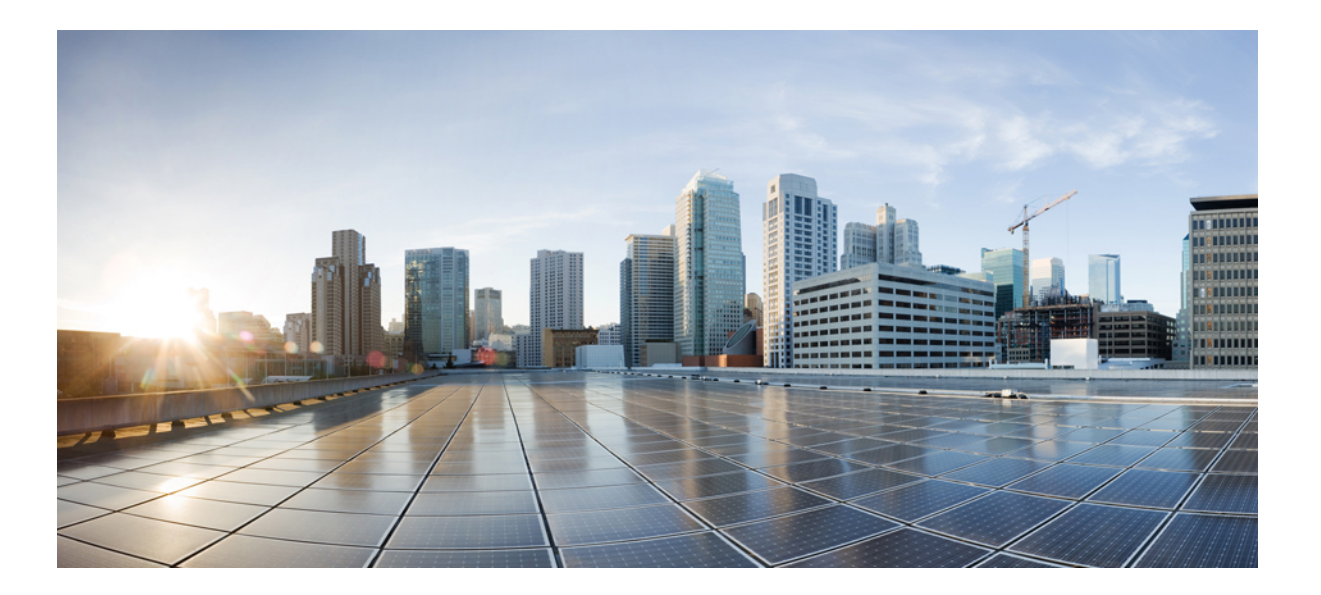

### **Remote Support Kullan**ı**c**ı **K**ı**lavuzu (WBS30, WBS31)**

İ**lk Yay**ı**mlama Tarihi:** 18 Mart 2016

#### **Americas Headquarters**

Cisco Systems, Inc. 170 West Tasman Drive San Jose, CA 95134-1706 USA http://www.cisco.com Tel: 408 526-4000 800 553-NETS (6387) Fax: 408 527-0883

THE SPECIFICATIONS AND INFORMATION REGARDING THE PRODUCTS IN THIS MANUAL ARE SUBJECT TO CHANGE WITHOUT NOTICE. ALL STATEMENTS, INFORMATION, AND RECOMMENDATIONS IN THIS MANUAL ARE BELIEVED TO BE ACCURATE BUT ARE PRESENTED WITHOUT WARRANTY OF ANY KIND, EXPRESS OR IMPLIED. USERS MUST TAKE FULL RESPONSIBILITY FOR THEIR APPLICATION OF ANY PRODUCTS.

THE SOFTWARE LICENSE AND LIMITED WARRANTY FOR THE ACCOMPANYING PRODUCT ARE SET FORTH IN THE INFORMATION PACKET THAT SHIPPED WITH THE PRODUCT AND ARE INCORPORATED HEREIN BY THIS REFERENCE. IF YOU ARE UNABLE TO LOCATE THE SOFTWARE LICENSE OR LIMITED WARRANTY, CONTACT YOUR CISCO REPRESENTATIVE FOR A COPY.

The Cisco implementation of TCP header compression is an adaptation of a program developed by the University of California, Berkeley (UCB) as part of UCB's public domain version of the UNIX operating system. All rights reserved. Copyright © 1981, Regents of the University of California.

NOTWITHSTANDING ANY OTHER WARRANTY HEREIN, ALL DOCUMENT FILES AND SOFTWARE OF THESE SUPPLIERS ARE PROVIDED "AS IS" WITH ALL FAULTS. CISCO AND THE ABOVE-NAMED SUPPLIERS DISCLAIM ALL WARRANTIES, EXPRESSED OR IMPLIED, INCLUDING, WITHOUT LIMITATION, THOSE OF MERCHANTABILITY, FITNESS FOR A PARTICULAR PURPOSE AND NONINFRINGEMENT OR ARISING FROM A COURSE OF DEALING, USAGE, OR TRADE PRACTICE.

IN NO EVENT SHALL CISCO OR ITS SUPPLIERS BE LIABLE FOR ANY INDIRECT, SPECIAL, CONSEQUENTIAL, OR INCIDENTAL DAMAGES, INCLUDING, WITHOUT LIMITATION, LOST PROFITS OR LOSS OR DAMAGE TO DATA ARISING OUT OF THE USE OR INABILITY TO USE THIS MANUAL, EVEN IF CISCO OR ITS SUPPLIERS HAVE BEEN ADVISED OF THE POSSIBILITY OF SUCH DAMAGES.

Any Internet Protocol (IP) addresses and phone numbers used in this document are not intended to be actual addresses and phone numbers. Any examples, command display output, network topology diagrams, and other figures included in the document are shown for illustrative purposes only. Any use of actual IP addresses or phone numbers in illustrative content is unintentional and coincidental.

Cisco and the Cisco logo are trademarks or registered trademarks of Cisco and/or its affiliates in the U.S. and other countries. To view a list of Cisco trademarks, go to this URL: [http://](http://www.cisco.com/go/trademarks) [www.cisco.com/go/trademarks](http://www.cisco.com/go/trademarks). Third-party trademarks mentioned are the property of their respective owners. The use of the word partner does not imply a partnership relationship between Cisco and any other company. (1110R)

© 2016 Cisco Systems, Inc. All rights reserved.

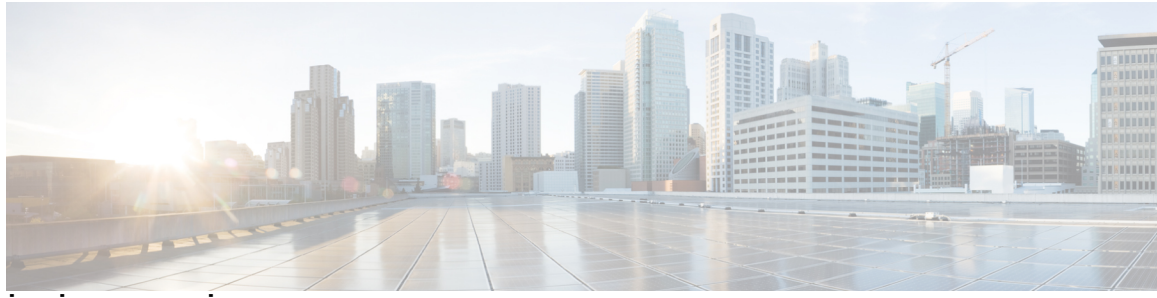

### İ **Ç** İ **NDEK** İ **LER**

#### **[Remote Support'ta yeni misiniz?](#page-6-0) 1**

[Remote Support'a Genel Bak](#page-6-1)ış **1**

[Oturum Türleri](#page-7-0) **2**

[Konsol Seçenekleri](#page-7-1) **2**

[CSR Panosu Araçlar](#page-8-0)ı Sekmesi **3**

[CSR Panosu Masaüstü Sekmesi](#page-8-1) **3**

[CSR Panosu Uygulama Sekmesi](#page-9-0) **4**

[CSR Panosu Oturum Sekmesi](#page-10-0) **5**

[Destek Yöneticisi'ni Manuel Olarak Ayarlama](#page-10-1) **5**

#### **[Destek Oturumu Yönetme](#page-12-0) 7**

[Destek Oturumu Ba](#page-12-1)şlatma **7**

[Destek Oturumunu Kaydetme](#page-13-0) **8**

[Destek Oturumu S](#page-14-0)ırasında Notlar Alma **9**

Müş[teriyi Destek Oturumuna Davet Etme](#page-14-1) **9**

Baş[ka Bir Destek Temsilcisini Oturuma Davet Etme](#page-15-0) **10**

[Tek bir Destek Oturumunda Birden Fazla Mü](#page-16-0)şteriye Katılma **11**

Baş[ka bir Destek Temsilcisine Yard](#page-16-1)ım Etme **11**

Baş[ka bir Destek Temsilcisine Yard](#page-17-0)ım Etme **12**

[Destek Oturumunun Kontrolünü Aktarma](#page-17-1) **12**

[Oturumu WebACD Arac](#page-18-0)ısına veya Kuyruğuna Aktarma **13**

Müş[teriden Otomatik Olarak](#page-19-0) İzin Alma **14**

[Sohbeti Kullanma](#page-19-1) **14**

[Destek Oturumunu Sonland](#page-20-0)ırma **15**

#### **Sesli Ça**ğ**r**ı **[Kullanma](#page-22-0) 17**

Sesli Çağrı[ya Genel Bak](#page-22-1)ış **17**

Sesli Konferans Baş[latma veya Sonland](#page-22-2)ırma **17**

Katılımcının Sesli Çağrıda Konuşmasına İ[zin Verme](#page-23-0) **18**

Sesli Çağrıdan Ayrılıp [Yeniden Kat](#page-24-0)ılma **19**

Sesli Çağrı [Seçeneklerini Ayarlama](#page-24-1) **19**

**Mü**ş**[terinin Bilgisayar](#page-26-0)**ı**n**ı **Yönetme 21** Müşterinin Bilgisayarını [Yönetmeye Genel Bak](#page-26-1)ış **21** Müş[terinin Sistem Bilgilerini Görüntüleme](#page-26-2) **21** Kullanılabilir Komutları[n Listesini Görüntüleme](#page-27-0) **22** [Özel Komut Olu](#page-27-1)şturma ve Yayınlama **22** [Özel Komutu De](#page-28-0)ğiştirme veya Silme **23** Oturum Sırası[nda Özel Komut Çal](#page-28-1)ıştırma **23** Müşterinin Bilgisayarı Hakkı[ndaki Bilgileri Kaydetme ve Yazd](#page-29-0)ırma **24** Farklı Bir Kullanıcı Olarak Müşterinin Bilgisayarı[nda Oturum Açmaya Genel Bak](#page-30-0)ış **25** Farklı Bir Kullanıcı Olarak Müşterinin Bilgisayarı[nda Oturum Açma](#page-30-1) **25** Müş[terinin Bilgisayar](#page-30-2)ını Yeniden Başlatma **25 [Dosya Aktarma](#page-32-0) 27** Dosyaları [Aktarmaya Genel Bak](#page-32-1)ış **27** [Temel Dosya Aktar](#page-32-2)ımını Kullanma **27** Gelişmiş [Dosya Aktar](#page-33-0)ımı **28** Gelişmiş [Dosya Aktar](#page-34-0)ımını Kullanma **29 [Masaüstlerini ve Uygulamalar](#page-36-0)**ı **Payla**ş**ma 31** [Masaüstlerini ve Uygulamalar](#page-36-1)ı Paylaşmaya Genel Bakış **31** Müş[terinin Masaüstünü Görüntüleme](#page-37-0) **32** Müş[terinin Masaüstünü Kontrol Etme](#page-37-1) **32** [Masaüstünüzü Mü](#page-38-0)şteriye Gösterme **33** [Masaüstünüzün Kontrolünü Mü](#page-38-1)şteriye Verme **33** [Masaüstü Payla](#page-39-0)şımını Durdurma **34** Müş[terinin Uygulamas](#page-39-1)ını Görüntüleme **34** Müş[terinin Uygulamas](#page-40-0)ını Kontrol Etme **35** Müş[terinin Uygulama Payla](#page-41-0)şmasına Yardım Etme **36** Müş[teriye Uygulama Gösterme](#page-42-0) **37** [Birden Fazla Uygulama Payla](#page-43-0)şma **38** Uygulamanızı[n Kontrolünü Mü](#page-43-1)şteriye Verme **38** Tı[klatma Oturumundan Ortak Tarama Ba](#page-44-0)şlatma **39** Müşterinin Bilgisayarı[ndan Belgeleri Yazd](#page-45-0)ırma **40** Müş[terinin Masaüstünü veya Uygulamas](#page-45-1)ını Nasıl Görüntülediğinizi Kontrol Etme **40** Paylaşı[lan Masaüstü veya Uygulama için Renk Modunu Belirtme](#page-46-0) **41** [Masaüstleri veya Uygulamalar Payla](#page-47-0)şmak için İpuçları **42** Paylaşı[lan bir Masaüstü veya Uygulamaya Aç](#page-47-1)ıklama Ekleme **42**

 $\overline{ }$ 

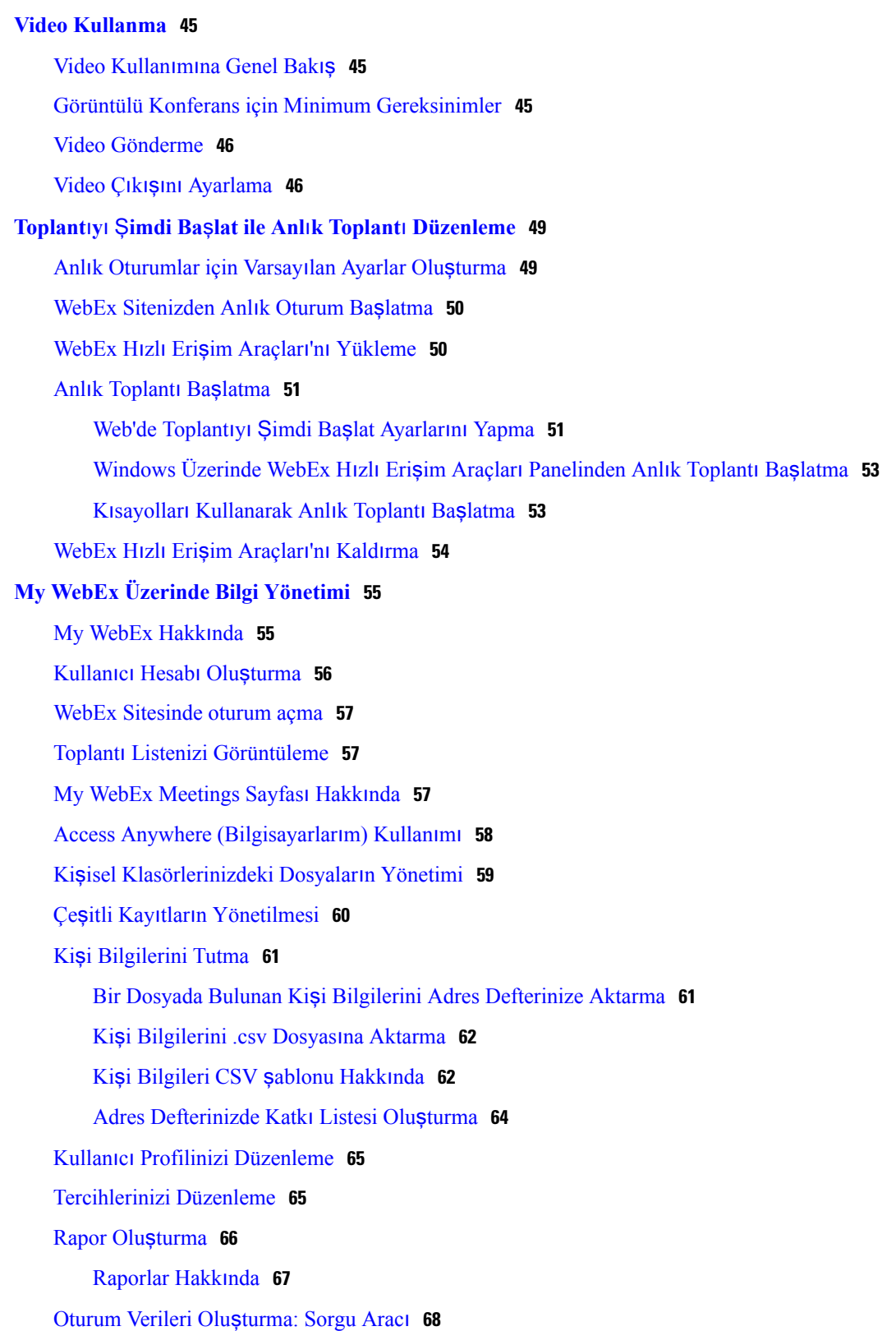

 $\overline{\phantom{a}}$ 

 $\mathbf I$ 

<span id="page-6-0"></span>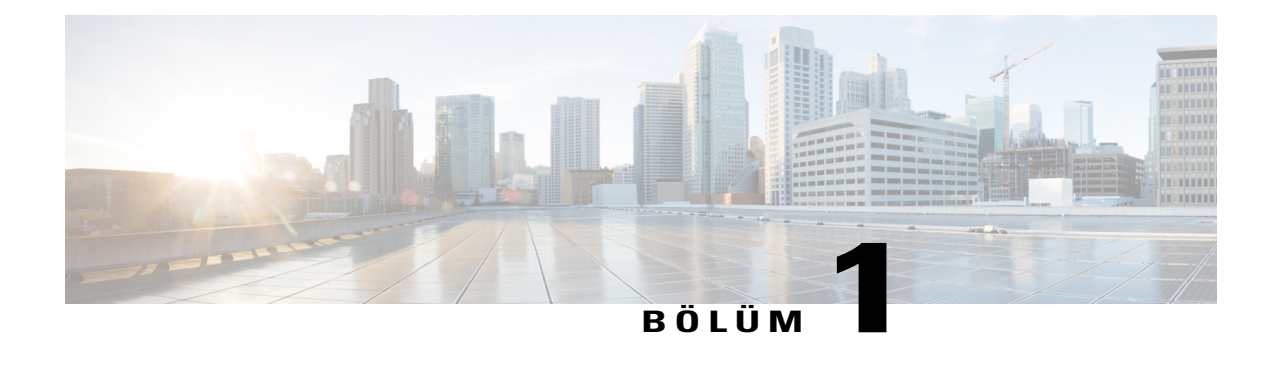

# **Remote Support'ta yeni misiniz?**

- [Remote Support'a Genel Bak](#page-6-1)ış, sayfa 1
- [Oturum Türleri, sayfa 2](#page-7-0)
- [Konsol Seçenekleri, sayfa 2](#page-7-1)
- [CSR Panosu Araçlar](#page-8-0)ı Sekmesi, sayfa 3
- [CSR Panosu Masaüstü Sekmesi, sayfa 3](#page-8-1)
- [CSR Panosu Uygulama Sekmesi, sayfa 4](#page-9-0)
- [CSR Panosu Oturum Sekmesi, sayfa 5](#page-10-0)
- [Destek Yöneticisi'ni Manuel Olarak Ayarlama, sayfa 5](#page-10-1)

### <span id="page-6-1"></span>**Remote Support'a Genel Bak**ış

Remote Support, web üzerinden gerçek zamanlı müşteri desteği oturumları gerçekleştirmek için interaktif bir ortam sağlar. Müşteri sorunlarını çözmek için kolayca müşterinin uygulamalarını veya masaüstünün tamamını görüntüleyebilir, uzaktan kontrol edebilir ve açıklama ekleyebilirsiniz.

#### **Yapabilecekleriniz**

Müşterilerinizle gerçek zamanlı destek oturumlarında sorunları araştırma ve çözümleri gösterme:

- Birden fazla müşteriye aynı anda destek verin. Bkz. Tek bir Destek Oturumunda Birden Fazla Müşteriye Katılma.
- Müşteriyle kurulan iletişimi geliştirmek için sesli çağrı, SMS mesajlaşması ve video ekleyin. Bkz. [Sesli](#page-22-3) Çağrı [Kullanma,](#page-22-3) sayfa 17.
- Müşterinin uygulamasını veya masaüstünün tamamını görüntüleyin ya da kontrol edin veya müşterinin bilgisayarınızda aynısını yapmasını sağlayın. Bkz. [Masaüstlerini ve Uygulamalar](#page-36-2)ı Paylaşma, sayfa 31.
- Yerel bilgisayarınız ve müşterinizin uzak bilgisayarı arasında dosya aktarın. Bkz. [Dosya Aktarma,](#page-32-3) sayfa 27.
- Destek oturumunun tamamını veya bir bölümünü eğitim ya da arşivleme amaçları için kaydedin. Bkz. [Destek Oturumunu Kaydetme,](#page-13-0) sayfa 8.
- Müşterinin bilgisayarındaki belgeleri yerel yazıcıda yazdırın. Bkz. Müş[terinin Bilgisayar](#page-45-0)ından Belgeleri [Yazd](#page-45-0)ırma, sayfa 40.
- Bir oturumu sonlandırın ya da oturum kontrolünü aktararak veya oturumu tamamen aktararak ve terk ederek oturumu başka bir müşteri destek temsilcisine iletin. Bkz. [Oturumu WebACD Arac](#page-18-0)ısına veya Kuyruğ[una Aktarma,](#page-18-0) sayfa 13.
- Sorunları değerlendirmek ve çözmek için uzak müşteri bilgisayarında özel komutlar çalıştırın. Bkz. Oturum Sırası[nda Özel Komut Çal](#page-28-1)ıştırma, sayfa 23.

Destek Yöneticisi, müşterilerinize basit bir kullanıcı arayüzü sunarak müşteri eğitimine yönelik ihtiyacı ortadan kaldırır.

### <span id="page-7-0"></span>**Oturum Türleri**

Remote Support oturumu iki türden biri olabilir. Oturum türü, oturumun nasıl başladığına göre belirlenir.

- Gelen oturum: Müşteriler, yardım almak için web sayfası bağlantısı seçer ve otomatik olarak destek kuyruğuna yerleştirilir. Geçerli müşterinize yardım etmeyi tamamladıktan sonra, kuyruktaki sonraki müşteriyi kabul edebilirsiniz. Oturum, katılan müşteriyle otomatik olarak başlar. Bu özelliği kullanmak için WebACD'yi yüklemeniz gerekir.
- Giden oturum: Oturumu başlatır ve müşteriyi telefon, e-posta veya anlık ileti uygulamasıyla davet edersiniz. Müşteriye destek oturumu numarasını ve destek oturumu için web sitesi adresini sağlarsınız. Ardından müşteri oturuma katılır.
- Site ayarlarınıza bağlı olarak, müşterilere tek oturum veya çoklu oturum modunda yardım etmeyi seçebilirsiniz:
- **Tek oturum**: Bir kerede bir müşteriye yardım edin
- **Çoklu oturum**: Birden fazla müşteriye aynı anda yardım edin

### <span id="page-7-1"></span>**Konsol Seçenekleri**

Support Center, destek sağlamak için size üç seçenek sunar.

- **CSR Panosu**: tarayıcı pencerenizde görünür ve sabit bir sekme kümesine sahiptir. Müşteriye destek sağlamak için sekmelerdeki düğmeleri kullanın.
- **Kompakt simge tepsisi**: tarayıcı tabanlıdır, masaüstünde çok az yer kaplar ve masaüstünüzde kolayca taşınabilir.
- **Çoklu oturum penceresi**: aynı anda birden fazla müşteriye destek vermek için ihtiyacınız olan tüm araçları sağlar.

Her seçenek, oturum ve müşteri bilgilerini görüntülemenizi ve ortak görevler gerçekleştirmenizi sağlar.

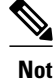

Müşteri destek oturumuna katılana dek bazı Remote Support özelliklerini kullanamazsınız. Şu anda kompakt simge tepsisini kullanıyorsanız ve çoklu oturum penceresinde CSR panosuna geçmek istiyorsanız, site yöneticinize başvurun.

# <span id="page-8-0"></span>**CSR Panosu Araçlar**ı **Sekmesi**

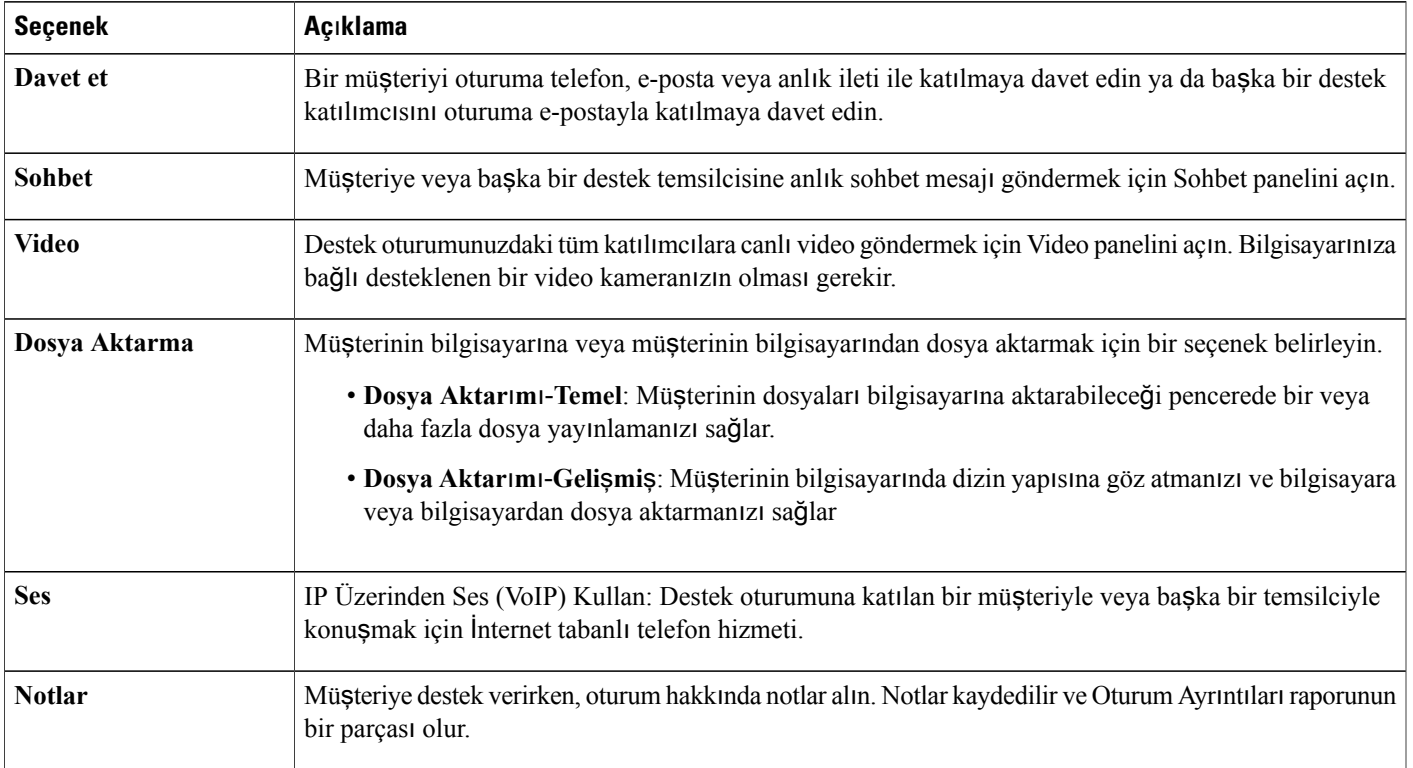

### <span id="page-8-1"></span>**CSR Panosu Masaüstü Sekmesi**

Г

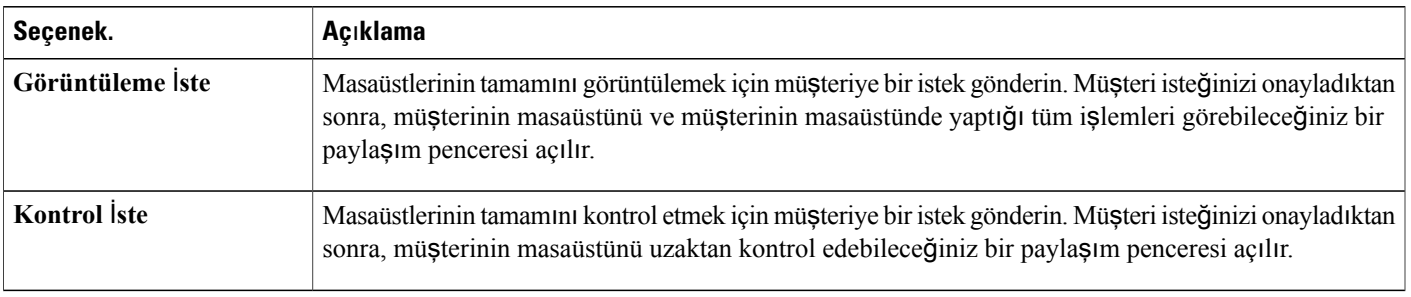

T

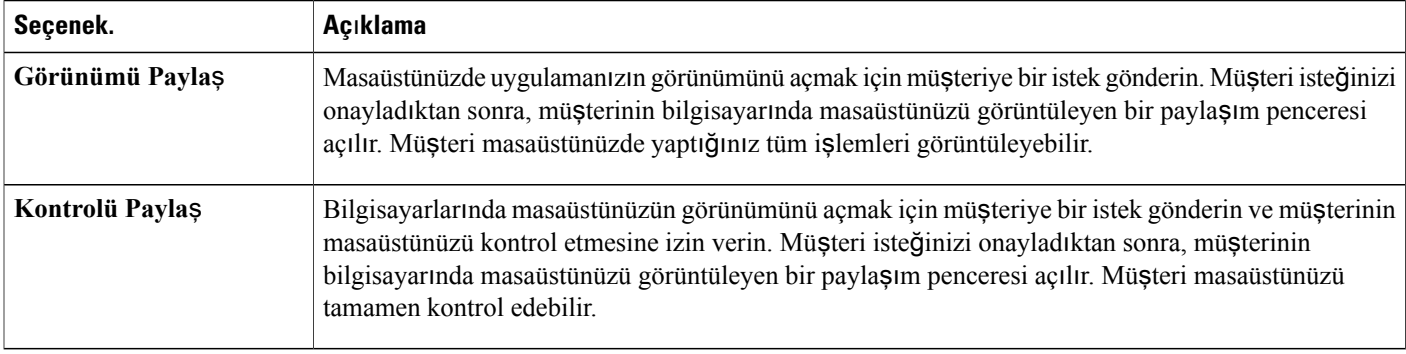

# <span id="page-9-0"></span>**CSR Panosu Uygulama Sekmesi**

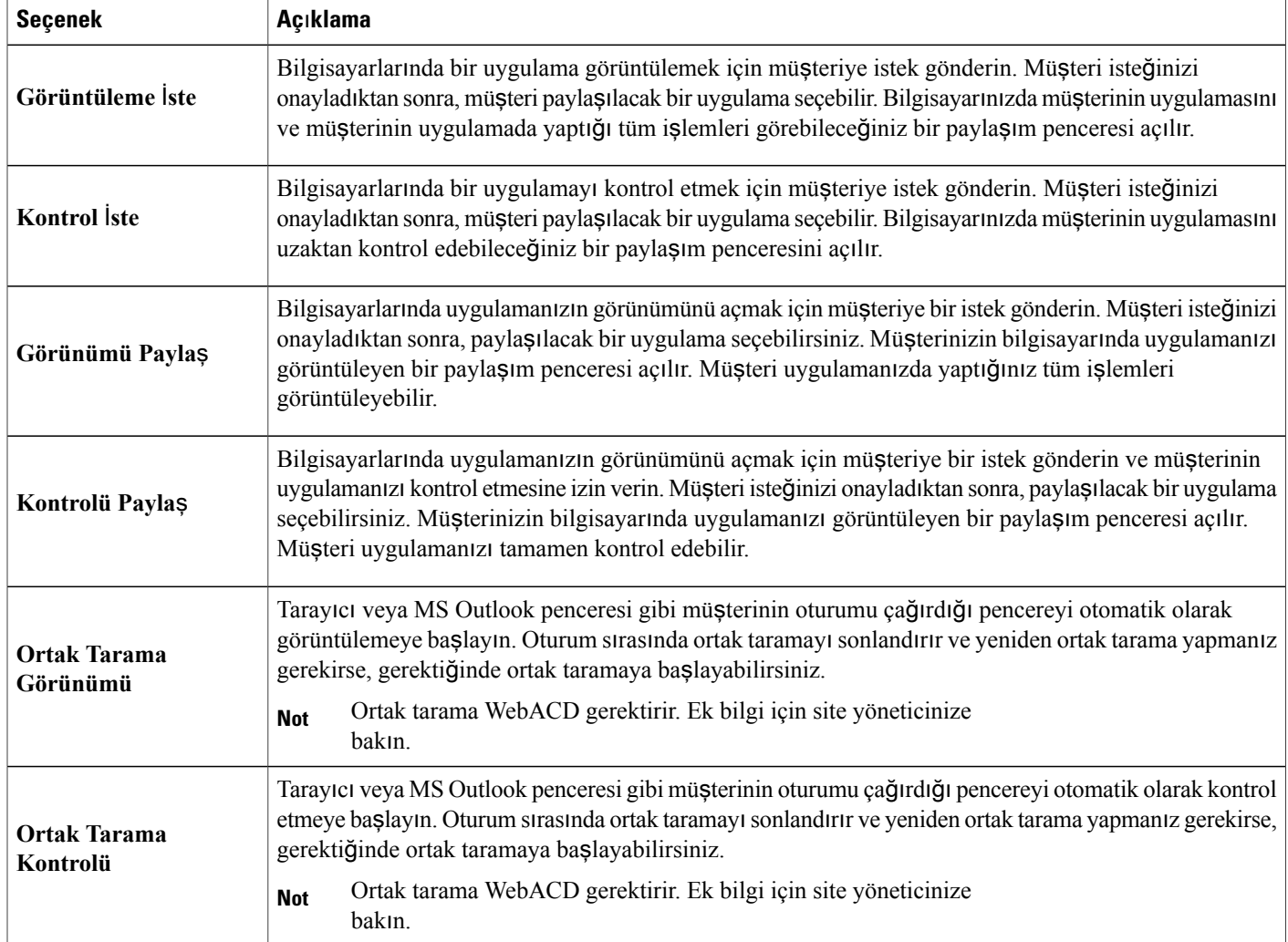

### <span id="page-10-0"></span>**CSR Panosu Oturum Sekmesi**

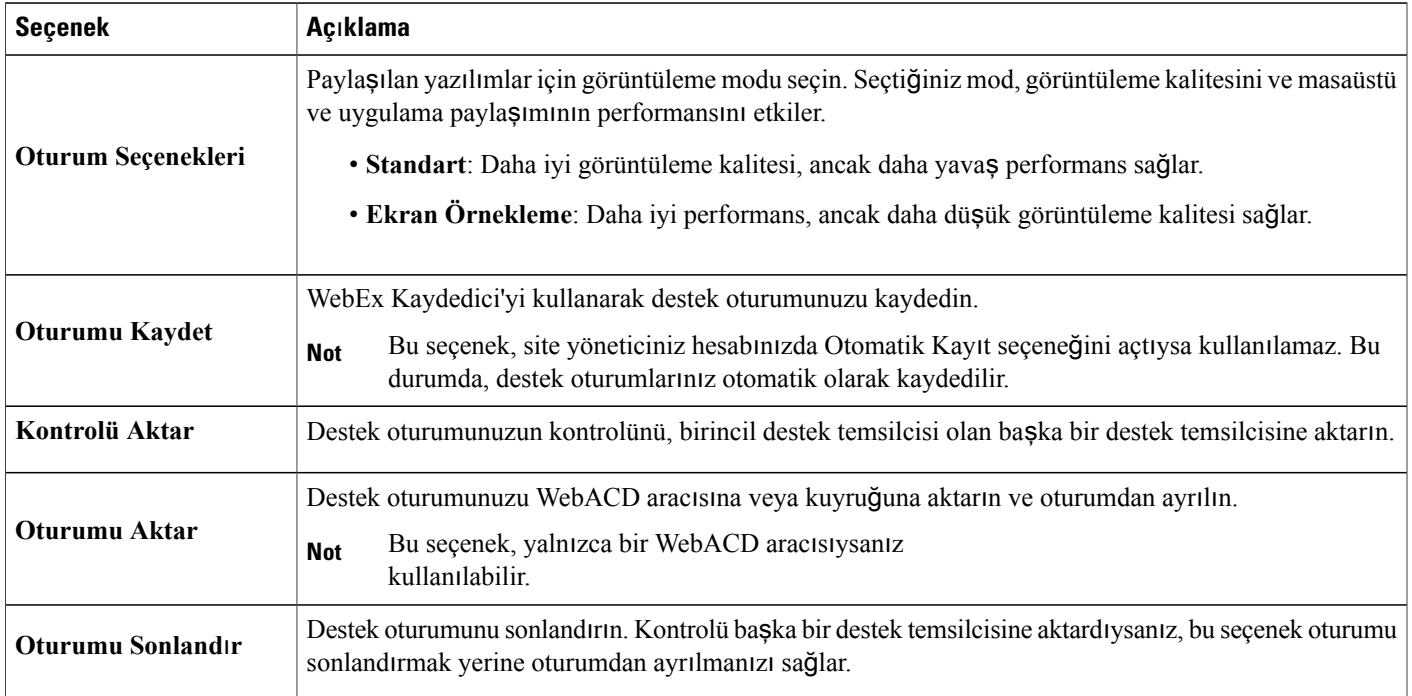

### <span id="page-10-1"></span>**Destek Yöneticisi'ni Manuel Olarak Ayarlama**

Bir müşteriyle destek oturumu yürütmek için hem sizin hem de müşterinizin bilgisayarlarında Remote Support yüklü olmalıdır.

Sisteminiz veya ağpolitikalarınız kısıtlamadığısürece, Support Center ilk kez bir destek oturumu başlattığınızda veya bir destek oturumuna katıldığınızda Remote Support'u otomatik olarak bilgisayarınıza yükler. Kurulum yalnızca birkaç dakika sürer, bu nedenle oturumu başlatırken veya oturuma katılırken normalde bir gecikme yaşamazsınız.

#### **Yordam**

П

- **Ad**ı**m 1** Support Center web sitenize gidin.
- **Ad**ı**m 2** Navigasyon çubuğunda, **Destek**'i genişletin.
- **Ad**ı**m 3** İ**ndirmeler** altında, **Windows için Destek Yöneticisi'ni** İ**ndir**'i seçin.

I

<span id="page-12-0"></span>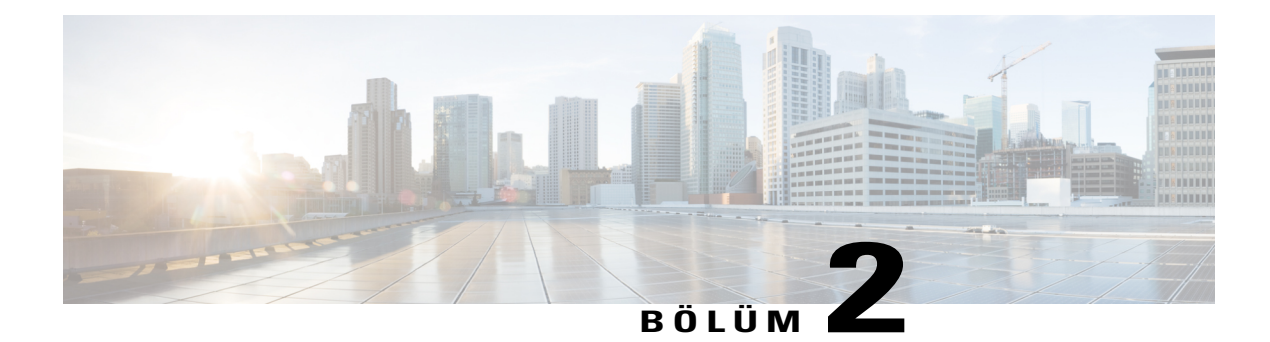

### **Destek Oturumu Yönetme**

- [Destek Oturumu Ba](#page-12-1)şlatma, sayfa 7
- [Destek Oturumunu Kaydetme, sayfa 8](#page-13-0)
- Destek Oturumu Sırası[nda Notlar Alma, sayfa 9](#page-14-0)
- Müş[teriyi Destek Oturumuna Davet Etme, sayfa 9](#page-14-1)
- Baş[ka Bir Destek Temsilcisini Oturuma Davet Etme, sayfa 10](#page-15-0)
- [Tek bir Destek Oturumunda Birden Fazla Mü](#page-16-0)şteriye Katılma, sayfa 11
- Baş[ka bir Destek Temsilcisine Yard](#page-16-1)ım Etme, sayfa 11
- [Destek Oturumunun Kontrolünü Aktarma, sayfa 12](#page-17-1)
- [Oturumu WebACD Arac](#page-18-0)ısına veya Kuyruğuna Aktarma, sayfa 13
- Müş[teriden Otomatik Olarak](#page-19-0) İzin Alma, sayfa 14
- [Sohbeti Kullanma, sayfa 14](#page-19-1)
- [Destek Oturumunu Sonland](#page-20-0)ırma, sayfa 15

### <span id="page-12-1"></span>**Destek Oturumu Ba**ş**latma**

Uzaktan Destek oturumu, ürün sorunlarını gidermek için müşterinizle etkileşim kurabileceğiniz bir ortam sağlar.

Müşteriye veya başka bir destek temsilcisine davet göndermek için beklemek istiyorsanız **E-posta** onay kutusunu temizleyin. Onay kutusu seçildiğinde, oturum başladıktan sonra ekranınızda otomatik olarak yeni bir e-posta iletisi penceresi görünür.

CSR panosunu kullanıyorsanız, Remote Support sayfasını destek oturumu boyunca açık tutun. Kapatırsanız veya göründüğü tarayıcı penceresinde başka bir web sayfası açarsanız, oturum sona erer.

#### **Yordam**

- **Ad**ı**m 1** Support Center web sitenizde oturum açın.
- **Ad**ı**m 2** Destek oturumunuzu başlatmak için **Ba**ş**lat**'ı seçin. Kullanıcı ve site ayarlarınıza bağlı olarak, Destek Yöneticisi tek veya çoklu oturum modunda bir oturum başlatır.
- **Ad**ı**m 3** Remote Support oturumu için bir davet aldıysanız, müşterinizin e-posta adresini girip gönderin.
- **Ad**ı**m 4** E-posta daveti almadıysanız, müşterinizi aşağıdaki şekilde destek oturumuna davet edin:
	- CSR panonuz varsa, **Araçlar** sekmesini ve ardından **Davet et**'i seçin. Davet et panelinde bir seçenek belirleyin.
	- Çoklu oturum penceresindeyseniz veya simge tepsisini kullanabiliyorsanız, **Davet et**'i seçin. Davet et panelinde bir seçenek belirleyin.
		- Müşteri, Support Center web sitenize erişerek ve ardından navigasyon çubuğunda **Kat**ı**l**'ı seçerek de bir destek oturumuna katılabilir. İ**pucu**

Müşteri oturuma katıldıktan sonra, müşterinin web tarayıcısında Remote Support sayfası açılır.

**Ad**ı**m 5** (İsteğe bağlı) Davet et paneline tekrar erişerek oturumunuza başka bir müşteri destek temsilcisini davet edin.

### <span id="page-13-0"></span>**Destek Oturumunu Kaydetme**

Fare hareketleri ve açıklamalar da dahil olmak üzere, bilgisayarınızdaki tüm ekran etkinliklerinin video kaydını oluşturmak için WebEx Kaydedici'yi kullanın. Kaydınızda senkronize edilmiş ses de yakalayabilirsiniz.

WebEx Kaydedici, şu sürümlerde kullanılabilir:

- **Yerel toplant**ı**kaydedici**: Bu kaydedici, destek oturumunda ekran etkinliğini ve sesi yakalar ve ardından kayıtlı verileri bilgisayarınızdaki bir kayıt dosyasına kaydeder. Bu kaydedici hakkında bilgi için bkz. *WebEx Kaydedici ve Oynat*ı*c*ı *Kullan*ı*c*ı *K*ı*lavuzu*'na bakın.
- **A**ğ**tabanl**ı **toplant**ı**kaydedici**: Bu kaydedici, bilgisayarınızda işlemci kaynaklarını ve sabit disk alanını kaydeden WebEx kayıt sunucusundaki ekran etkinliğini ve sesi yakalar. Bu kaydedici hakkında bilgi için bkz. *Geli*ş*mi*ş *Kay*ı*t Format*ı *(.arf) için WebEx Oynat*ı*c*ı *Kullan*ı*c*ı *K*ı*lavuzu*.

#### **Yordam**

**Ad**ı**m 1** Şunlardan birini yapın:

- CSR panosunda, **Oturum** sekmesini ve ardından **Kaydet**'i seçin.
- Simge tepsisinde veya çoklu oturum penceresinde **Kaydet**'i seçin.

Site yöneticiniz tarafından varsayılan kaydedici belirtilmişse, kaydedici paneli açılır ve kayıt otomatik olarak başlar.

Site yöneticiniz tarafından varsayılan kaydedici belirtilmemişse, WebEx Kaydedici Kurulumu iletişim kutusu açılır.

- **Ad**ı**m 2** Geçerli kaydediciyi seçin.
- **Ad**ı**m 3** (İsteğe bağlı) Bu kaydediciyi varsayılan kaydedici yapmak için **Varsay**ı**lan ayar olarak ayarla**'yı işaretleyin.

#### **Ad**ı**m 4 Kayd**ı **Ba**ş**lat** öğesini seçin. Kaydedici paneli açılır ve kayıt otomatik olarak başlar.

### <span id="page-14-0"></span>**Destek Oturumu S**ı**ras**ı**nda Notlar Alma**

#### **Yordam**

- **Ad**ı**m 1** Simge tepsisinde veya çoklu oturum penceresinde **Oturum**'u seçin.
- **Ad**ı**m 2** Oturum menüsünde **Oturum Notlar**ı'nı seçin.
- **Ad**ı**m 3** Panel penceresine notlarınızı yazın ve **Kaydet**'i seçin. Oturumu sonlandırırken, oturum notlarını incelemeniz ve düzenlemeniz istenir. Oturum sona erdiğinde, notlar kaydedilir ve Oturum Ayrıntıları raporunun bir parçası olur.

### <span id="page-14-1"></span>**Mü**ş**teriyi Destek Oturumuna Davet Etme**

Bir veya daha fazla müşteriyi şunları yaparak destek oturumuna davet edebilirsiniz:

- Davet e-posta iletisi göndererek
- Müşteriye web sitesinden katılmasını bildirerek
- Katılım bağlantısı içeren anlık ileti göndererek

Başka bir müşteriyi oturuma katılmaya davet ederseniz, orijinal müşteri diğer müşterinin oturuma katıldığını bildiren bir ileti alır. Bu konuda, bir müşteriyi e-posta kullanarak oturuma davet etme açıklanmaktadır.

#### **Yordam**

**Ad**ı**m 1** Şunlardan birini yapın:

- CSR panosunda, **Araçlar** sekmesini ve ardından **Davet et**'i seçin.
- Simge tepsisinde veya çoklu oturum penceresinde **Davet et**'i seçin.

Davet et iletişim kutusu veya paneli açılır.

- **Ad**ı**m 2 Mü**ş**teri**'yi seçin.
- **Ad**ı**m 3** Alıcının e-posta adresini metin kutusuna yazın.
- **Ad**ı**m 4** (İsteğe bağlı) **Kendi e-posta program**ı**m**ı **kullanarak gönder** seçeneğinin işaretlendiğinden emin olun. Seçildiğinde, bu seçenek:
	- Davetin, doğrudan Destek Yöneticisi yerine kendi e-posta programınız tarafından gönderilmesini sağlar.
	- Davetinizin alıcının spam filtresi tarafından kaldırılmasının önlenmesine yardımcı olur.
	- Alıcının daveti daha hızlı almasına yardımcı olur.

#### **Ad**ı**m 5 Tamam**'ı seçin.

Daveti kendi e-posta programınızı kullanarak göndermeyi seçtiyseniz, davet yeni ileti penceresinde görünür. Müşteri, destek oturumu bağlantısını içeren bir e-posta daveti alır.

### <span id="page-15-0"></span>**Ba**ş**ka Bir Destek Temsilcisini Oturuma Davet Etme**

Başka bir destek temsilcisini şunları yaparak destek oturumuna davet edebilirsiniz:

- Davet e-posta iletisi göndererek
- Katılım bağlantısını anlık iletiye kopyalayarak
- Destek temsilcisine web sitesinden katılmasını bildirerek.

Bu konuda, başka bir temsilciyi e-posta kullanarak davet etme açıklanmaktadır.

#### **Yordam**

**Ad**ı**m 1** Şunlardan birini yapın:

- CSR panosunda, **Araçlar** sekmesini ve ardından **Davet et**'i seçin.
- Simge tepsisinde veya çoklu oturum penceresinde **Davet et**'i seçin.

Davet et iletişim kutusu veya paneli açılır.

- **Ad**ı**m 2** Davet etmek için **Destek temsilcisi**'ni seçin.
- **Ad**ı**m 3** Metin kutusuna destek temsilcisinin e-posta adresini yazın.
- **Ad**ı**m 4** (İsteğe bağlı) **Kendi e-posta program**ı**m**ı **kullanarak gönder** seçeneğinin işaretlendiğinden emin olun. Seçildiğinde, bu seçenek:
	- Davetin, doğrudan Support Center yerine kendi e-posta programınız tarafından gönderilmesini sağlar.
	- Davetinizin alıcının spam filtresi tarafından kaldırılmasının önlenmesine yardımcı olur.
	- Alıcının daveti daha hızlı almasına yardımcı olur.

Daveti kendi e-posta programınızı kullanarak göndermeyi seçtiyseniz, davet yeni ileti penceresinde görünür. Destek temsilcisi, destek oturumu bağlantısını içeren bir e-posta daveti alır.

### <span id="page-16-0"></span>**Tek bir Destek Oturumunda Birden Fazla Mü**ş**teriye Kat**ı**lma**

Tek bir destek oturumunda veya biden fazla destek oturumunda birden fazla müşteriye katılabilirsiniz. Birden fazla uzak oturumu yönetme seçeneği, siteniz ve site ayrıcalıklarınız tarafından belirlenir. Aynı anda destek verebileceğiniz maksimum müşteri sayısı, sistem yöneticiniz tarafından ayarlanır.

#### **Tek Bir Destek Oturumunu Yönetme**

Tüm müşteriler Katılımcılar panelinde listelenir. Birine yardım etmek için adını seçmeniz yeterlidir.

- Siz veya müşteri bir masaüstünü veya uygulamayı paylaşırsa, destek oturumundaki tüm katılımcılar paylaşılan yazılımı görüntüleyebilir.
- Farklı bir müşteriye geçtikten sonra, tüm geçerli paylaşım etkinlikleri otomatik olarak sona erer. Örneğin, uygulamanızı veya masaüstünüzü paylaşıyorsanız ya da bir müşterinin uygulamasını veya masaüstünü görüntülüyorsanız, paylaşım penceresi otomatik olarak kapanır.

#### **Birden Fazla Uzak Oturumu Yönetme**

Her müşteri ayrı bir oturum sekmesinde görüntülenir. Müşteriye yardım etmek için bir sekme seçin.

### <span id="page-16-1"></span>**Ba**ş**ka bir Destek Temsilcisine Yard**ı**m Etme**

Support Center web sitesinde kullanıcı hesabınız varsa, devam eden bir destek oturumunda başka bir müşteri destek temsilcisinin şunları yapmasına yardım edebilirsiniz:

- Uygulama ve masaüstü paylaşımını gözlemleme
- Sohbete katılma
- Destek temsilcisinin gönderdiği videoyu görüntüleme
- Destek temsilcisi kontrolü size verirse, destek oturumunun kontrolünü alın
- Geçerli birincil destek temsilcisi oturumu size aktarırsa, birincil destek temsilcisi olun.

Şuradan bir destek oturumuna katılabilirsiniz:

- Destek temsilcisi size bir davet göndermişse davet e-posta iletisi
- Anlık iletideki bir bağlantı
- Support Center web siteniz

### <span id="page-17-0"></span>**Ba**ş**ka bir Destek Temsilcisine Yard**ı**m Etme**

#### **Ba**ş**lamadan Önce**

Destek oturumunu kontrol etmekte olan destek temsilcisinin, size oturum için oturum numarasınısağladığından emin olun.

#### **Yordam**

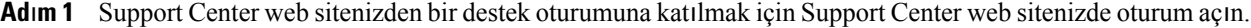

- **Ad**ı**m 2** Navigasyon çubuğunda **Destek Ver**'i genişletin ve ardından **Oturuma Yard**ı**m Et**'i seçin. **Devam Eden Destek Oturumuna Yard**ı**m Et** sayfası görünür.
- **Ad**ı**m 3** Metin kutusunda Destek Oturumu numarasını yazın ve ardından **Kat**ı**l**'ı seçin. Artık destek oturumunda bir asistan oldunuz.

Yardım eden bir destek temsilcisi olarak, destek oturumunun kontrolü sizde değildir. Ancak, birincil destek temsilcisi kontrolü size aktarabilir veya oturumu tamamen size bırakabilir.

### <span id="page-17-1"></span>**Destek Oturumunun Kontrolünü Aktarma**

Bir destek oturumunun kontrolünü, oturumunuzda size destek veren başka bir destek temsilcisine aktarabilirsiniz. Bu seçenek, örneğin bir çağrıyı iletmeniz gerekirse kullanışlı olur.

Bir oturumu aktardıktan sonra, uygulama veya masaüstü paylaşımını gözlemlemek, bir sohbete katılmak ve video görüntülemek için oturumda kalabilirsiniz. Oturumu aktardığınız destek temsilcisi, istediğiniz zaman oturumu size geri aktarabilir.

#### **Yordam**

- **Ad**ı**m 1** Şunlardan birini yapın:
	- CSR panosunda, **Oturum** sekmesini seçin, ardından **Oturumu Aktar** düğmesinde aşağı oku ve **Kontrolü Aktar**'ı seçin.

Oturuma asistanlar olarak katılmış müşteri destek temsilcilerinin listesiyle birlikte Kontrolü Aktar iletişim kutusu açılır.

• Simge tepsisinde veya çoklu oturum penceresinde, **Oturum** düğmesini seçin ve imlecinizi **Kontrolü Aktar**'ın üzerinde tutarak oturuma asistan olarak katılmış tüm müşteri desteği temsilcilerinin listesinden seçim yapın.

#### **Ad**ı**m 2** Listede destek temsilcisinin adını seçin.

Destek temsilcisi, destek oturumunu kontrol eder. Kontrol oturumu işlevleri, destek temsilcisi oturumun kontrolünü size geri aktarmadığı sürece artık kullanılamaz.

• Oturumdan ayrılabilirsiniz, ancak kontrol size geri aktarılmadığı sürece oturumu sonlandıramazsınız.

- Uygulama ve masaüstü paylaşımı, dosya aktarımı, sohbet, video ve kayıt dahil olmak üzere tüm destek etkinlikleri otomatik olarak sona erer.
- Sesli çağrı başlattıysanız, kontrolü aktardığınız sistem sesli çağrı gereksinimlerini karşıladığı takdirde sesli çağrı devam eder.
- **Ad**ı**m 3** (İsteğe bağlı) Oturumu bir WebACD aracısına veya kuyruğuna aktarıp bırakabilirsiniz. Bu seçenek, yalnızca bir WebACD aracısıysanız kullanılabilir.

### <span id="page-18-0"></span>**Oturumu WebACD Arac**ı**s**ı**na veya Kuyru**ğ**una Aktarma**

Destek oturumunu WebACD aracısına veya WebACD aracıları kuyruğuna aktarabilirsiniz. Bu seçenek, örneğin bir çağrıyı iletmeniz ve başka bir müşteriye destek olmak üzere oturumdan ayrılmanız gerekiyorsa kullanışlı olur.

Bir oturumu aktarma seçeneği, yalnızca bir WebACD aracısıysanız kullanılabilir.

#### **Yordam**

- **Ad**ı**m 1** Şunlardan birini yapın:
	- CSR panosunda, **Oturum** sekmesini seçin, ardından **Oturumu Aktar** düğmesinde aşağı oku ve **Oturumu Aktar**'ı seçin.
	- Simge tepsisinde, çoklu oturum penceresinde, **Oturum**'u ve ardından **Oturumu Aktar**'ı seçin.

Oturumu Aktar iletişim kutusu görünür.

- **Ad**ı**m 2** Şunlardan birini yapın:
	- **Kuyruklar** sekmesini ve bir kuyruğu seçin. Yalnızca bir kuyruk seçebilirsiniz.
	- **Arac**ı**lar** sekmesinde bir veya daha fazla WebACD aracısı seçin.
- **Ad**ı**m 3** (İsteğe bağlı) Aracıya veya kuyruktaki tüm aracılara kişisel bir ileti yazın. İleti en fazla 345 karakter uzunluğunda olabilir.

Oturum çözüm için WebACD aracısına veya kuyruğuna bırakılır ve katılımınız sonlandırılır. Oturumdan otomatik olarak ayrılırsınız. Sesli çağrı başlattıysanız, sesli çağrı sona erer.

# <span id="page-19-0"></span>**Mü**ş**teriden Otomatik Olarak** İ**zin Alma**

#### **Yordam**

**Ad**ı**m 1** Müşterinin uygulamasını görüntüleme veya kontrol etme gibi bir destek etkinliği gerçekleştirmek için istekte bulunun.

İsteğiniz, müşterinin ekranındaki mesaj kutusunda görünür.

**Ad**ı**m 2** Müşteriden sözlü olarak **Bu oturum s**ı**ras**ı**nda tüm i**ş**lemler için bir daha sormadan izin ver**'i işaretlemesini ve **Tamam**'ı seçmesini isteyin.

Artık uygulamaları serbest şekilde görüntüleyebilir veya kontrol edebilir, masaüstünü görüntüleyebilir veya kontrol edebilir, dosyaları aktarabilir ya da bir oturumu kaydedebilirsiniz.

### <span id="page-19-1"></span>**Sohbeti Kullanma**

Siz veya bir müşteri sohbet oturumu başlatabilir. Siteniz için sağlanmışsa, Sohbet paneliniz Hızlı İfade seçeneğini görüntüleyebilir. Bu özelliğin müşteri destek aracılarında kullanılabilmesi için site yöneticiniz tarafından açılması gerekir.

#### **Yordam**

**Ad**ı**m 1** Şunlardan birini yapın:

- CSR panosunda, **Araçlar** sekmesini ve ardından **Sohbet**'i seçin.
- Yüzer simge tepsisinde veya çoklu oturum penceresinde **Sohbet** simgesini seçin.

Sohbet paneli görünür.

- **Ad**ı**m 2** Ş**uraya gönder** için bir kullanıcı seçin. Oturumdaki tüm katılımcılara bir ileti göndermek isterseniz, **Tüm Kat**ı**l**ı**mc**ı**lar**'ı seçin.
- **Ad**ı**m 3** Sitenizde Hızlı İfade etkinse, sık kullanılan bir cümle seçin.
- **Ad**ı**m 4** Sitenizde Hızlı İfade etkin değilse, kutuya bir ileti yazın.
- **Ad**ı**m 5 Gönder**'i seçin.

Seçtiğiniz alıcı, Sohbet panelinde sohbet mesajını alır.

Müşterinin veya başka bir destek temsilcisinin gönderdiği tüm mesajlar Sohbet panelinizde görünür.

Г

### <span id="page-20-0"></span>**Destek Oturumunu Sonland**ı**rma**

Bir destek oturumunu istediğiniz zaman sonlandırabilirsiniz, ancak müşteri sonlandıramaz. Ancak müşteriler, Remote Support sayfasında **Oturumdan Ayr**ı**l**'ı seçerek istedikleri zaman destek oturumundan ayrılabilir.

#### **Yordam**

**Ad**ı**m 1** Şunlardan birini yapın:

- CSR panosunda, **Oturum** sekmesini ve ardından **Oturumu Sonland**ı**r**'ı seçin.
- Yüzer simge tepsisinde, **Ayarlar** düğmesini ve ardından **Oturumu Sonland**ı**r**'ı seçin.
- Çoklu oturum penceresinde, sonlandırmak istediğiniz oturumun sekmesini ve **Oturum** düğmesini seçin ve ardından **Oturumu Sonland**ı**r**'ı seçin.

**Ad**ı**m 2** İşleminizi onaylamak için **Tamam**'ı seçin.

 $\mathbf I$ 

<span id="page-22-3"></span><span id="page-22-0"></span>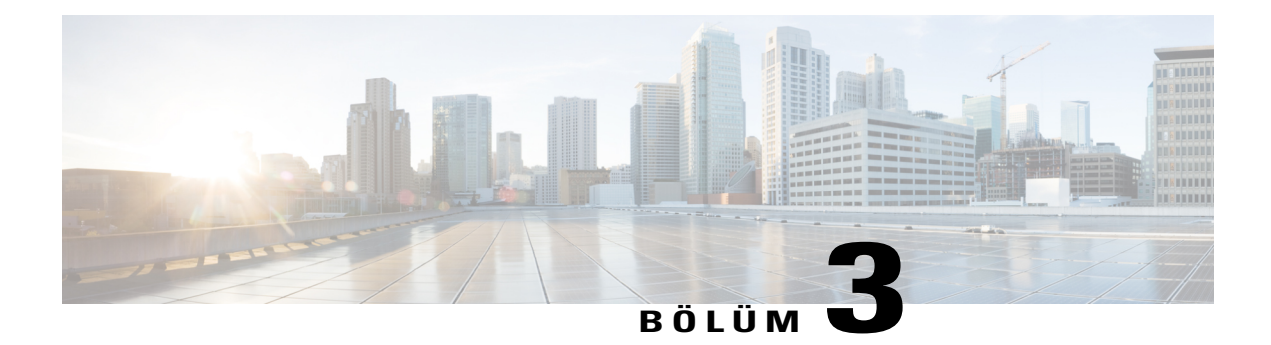

# **Sesli Ça**ğ**r**ı **Kullanma**

- Sesli Çağrı[ya Genel Bak](#page-22-1)ış, sayfa 17
- Sesli Konferans Baş[latma veya Sonland](#page-22-2)ırma, sayfa 17
- Katılımcının Sesli Çağrıda Konuşmasına İ[zin Verme, sayfa 18](#page-23-0)
- Sesli Çağrıdan Ayrılıp Yeniden Katı[lma, sayfa 19](#page-24-0)
- Sesli Çağrı [Seçeneklerini Ayarlama, sayfa 19](#page-24-1)

### <span id="page-22-1"></span>**Sesli Ça**ğ**r**ı**ya Genel Bak**ış

Sesli Çağrı (GIPS ile desteklenir), destek oturumu katılımcılarının, İnternet tabanlı bir telefon hizmeti olan IP Üzerinden Ses (VoIP) etkin olduğu takdirde birbirleriyle konuşmasını sağlayan bir seçenektir. Sesli çağrı oturumunda aynı anda en fazla iki katılımcı konuşabilir. Destek temsilcisi olarak, kimin konuşacağını belirlemek için mikrofonu katılımcıya uzatabilirsiniz.

### <span id="page-22-2"></span>**Sesli Konferans Ba**ş**latma veya Sonland**ı**rma**

Bu prosedür, destek temsilcisi içindir.

Destek oturumu sırasında sesli çağrı başlattığınızda, sistemi IP Üzerinden Ses (VoIP) (İnternet tabanlı bir telefon hizmeti) için etkinleştirilen herhangi bir katılımcı müşteri veya destek temsilcisi sesli çağrıya katılabilir.

Sesli çağrıya katılmak için müşterinizin mikrofonlu bir kulaklık kullanması gerekir.

Sesli çağrı başlatmadan önce,

- Bilgisayarınızda ses kartı, hoparlör ve mikrofon ya da entegre mikrofona sahip bir kulaklık olduğundan emin olun. Daha iyi ses kalitesi ve kullanım kolaylığı için, yüksek kaliteli mikrofona sahip bir bilgisayar kulaklığı kullanın.
- Henüz yapmadıysanız, Sesli Çağrı için bilgisayarın ayarlarına ince ayar yapmak üzere Ses Kurulum Sihirbazı'nı kullanın. Bkz. Sesli Çağrı [Seçeneklerini Ayarlama,](#page-24-1) sayfa 19.

#### **Yordam**

**Ad**ı**m 1** Şunlardan birini yapın:

- CSR panosunda, **Araçlar** sekmesini ve ardından **Sesli Ça**ğ**r**ı'yı seçin.
- Simge tepsisinde veya çoklu oturum istemcisinde **Sesli Ça**ğ**r**ı'yı seçin.
- **Ad**ı**m 2 Sesli Ça**ğ**r**ı **Ba**ş**lat**'ı seçin. Aşağıdakiler gerçekleşir:
	- Ses düzeyi iletişim kutusu görünür.
	- Adınızın yakınında sesli çağrı göstergesi görünür.
	- Müşterinin oturum penceresinde otomatik olarak Sesli Çağrıya Katıl iletişim kutusu görünür. Müşteri, sesli çağrı oturumuna katılmayı seçebilir.
- **Ad**ı**m 3** Sesli çağrıyı sonlandırmak için şunlardan birini yapın:
	- CSR panosunda, **Araçlar** sekmesini ve ardından **Sesli Ça**ğ**r**ı'daki aşağı oku seçin.
	- Simge tepsisinde veya çoklu oturum penceresinde **Sesli Ça**ğ**r**ı'yı seçin.
- **Ad**ı**m 4 Sesli Ça**ğ**r**ı**y**ı **Sonland**ı**r**'ı seçin. Sesli çağrı sona erse de, destek oturumu siz sonlandırana kadar devam eder.

### <span id="page-23-0"></span>**Kat**ı**l**ı**mc**ı**n**ı**n Sesli Ça**ğ**r**ı**da Konu**ş**mas**ı**na** İ**zin Verme**

Bu prosedür, destek temsilcisi içindir.

Sesli çağrı başlattığınızda, aynı anda en fazla iki katılımcı konuşabilir. Mikrofonu bir müşteriye veya başka bir destek temsilcisine vererek hangi katılımcıların konuşacağını belirtebilirsiniz.

#### **Yordam**

**Ad**ı**m 1** Şunlardan birini yapın:

- CSR panosunda, **Araçlar** sekmesini ve ardından **Sesli Ça**ğ**r**ı'daki aşağı oku seçin.
- Simge tepsisinde veya çoklu oturum penceresinde **Sesli Ça**ğ**r**ı'yı seçin.
- **Ad**ı**m 2 Mikrofonu** Ş**una Ver** öğesini seçin ve ardından konuşmasına izin vermek istediğiniz katılımcının adını seçin.

Sesli Çağrı göstergesi, katılımcının adının yanında yeşile döner. Katılımcı, siz mikrofonu başka bir katılımcıya verene dek konuşabilir.

### <span id="page-24-0"></span>**Sesli Ça**ğ**r**ı**dan Ayr**ı**l**ı**p Yeniden Kat**ı**lma**

Bu prosedür, bir müşteri veya başka bir destek temsilcisi içindir.

Destek oturumu sırasında, müşteriniz veya yardımcı destek temsilcisi oturumdan ayrılmadan sesli çağrınızdan ayrılabilir ve sesli çağrıya istediği zaman tekrar katılabilir.

#### **Yordam**

- **Ad**ı**m 1** Sesli çağrıdan ayrılmak için müşterinize**Sesli Ça**ğ**r**ı düğmesindeki aşağı oku ve ardından**Sesli Ça**ğ**r**ı **B**ı**rak**'ı seçmesini bildirin.
- **Ad**ı**m 2** Sesli çağrıya yeniden katılmak için müşterinize **Sesli Ça**ğ**r**ı düğmesindeki aşağı oku ve ardından **Sesli Ça**ğ**r**ı**ya Kat**ı**l**'ı seçmesini bildirin.

### <span id="page-24-1"></span>**Sesli Ça**ğ**r**ı **Seçeneklerini Ayarlama**

Bu prosedür, destek temsilcileri ve müşteriler içindir.

#### **Yordam**

**Ad**ı**m 1** Sesli Çağrı için Ses Kurulum Sihirbazı'nı kullanmak üzere:

- a) **Sesli Ça**ğ**r**ı düğmesini seçin.
- b) **Ses Kurulum Sihirbaz**ı'nı seçin ve ardından ayarları belirtmek için yönergeleri uygulayın.
- **Ad**ı**m 2** Hoparlör veya mikrofonun ses düzeyini ayarlamak için:
	- a) **Sesli Ça**ğ**r**ı düğmesini seçin.
	- b) **Ses Düzeyi**'ni seçin ve ardından hoparlörün veya mikrofonun ses düzeyini gerektiği gibi ayarlayın.

I

<span id="page-26-0"></span>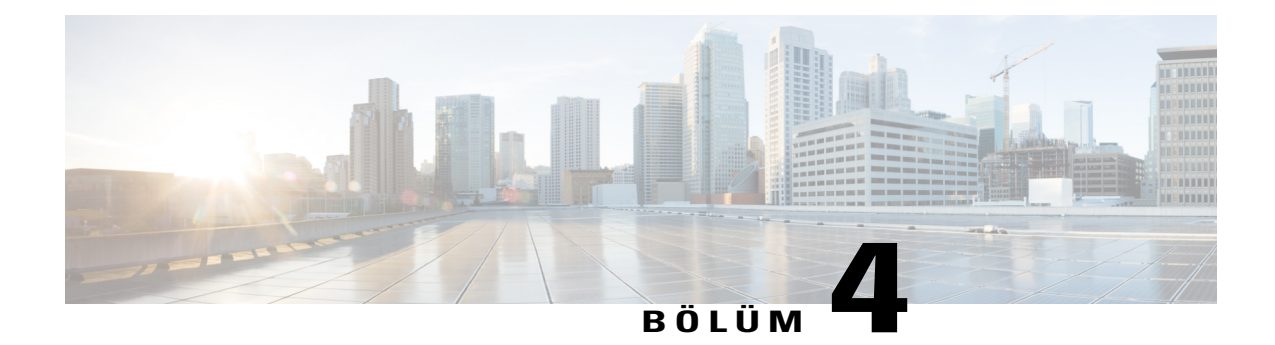

# **Mü**ş**terinin Bilgisayar**ı**n**ı **Yönetme**

- Müşterinin Bilgisayarını [Yönetmeye Genel Bak](#page-26-1)ış, sayfa 21
- Müş[terinin Sistem Bilgilerini Görüntüleme, sayfa 21](#page-26-2)
- Kullanılabilir Komutları[n Listesini Görüntüleme, sayfa 22](#page-27-0)
- Müşterinin Bilgisayarı Hakkı[ndaki Bilgileri Kaydetme ve Yazd](#page-29-0)ırma, sayfa 24
- Farklı Bir Kullanıcı Olarak Müşterinin Bilgisayarı[nda Oturum Açmaya Genel Bak](#page-30-0)ış, sayfa 25
- Müş[terinin Bilgisayar](#page-30-2)ını Yeniden Başlatma, sayfa 25

### <span id="page-26-1"></span>**Mü**ş**terinin Bilgisayar**ı**n**ı **Yönetmeye Genel Bak**ış

Bu bölümde, müşterinin bilgisayarında donanım veya yazılım sorunlarını tanılamanıza ve gidermenize yardım eden görevler açıklanmaktadır.

**Not**

Burada açıklanan teknik destek özellikleri, site yöneticiniz tarafından WebACD kuyruğu için devre dışı bırakılabilir. Sitenizde bu özelliklerin göründüğünü görmezseniz, destek için site yöneticinize başvurun.

### <span id="page-26-2"></span>**Mü**ş**terinin Sistem Bilgilerini Görüntüleme**

Destek oturumu sırasında, müşterinin iznini alarak müşterinizin bilgisayarı hakkındaki ayrıntıları bilgileri görüntüleyebilirsiniz. Bu bilgiler, müşterinin bilgisayarını tanılamanıza ve onarmanıza yardımcı olabilir. Siz veya müşteriniz sistemde değişiklikler yaparsa, müşterinin bilgisayarını uzaktan yeniden başlatabilir ve sistem bilgilerindeki değişiklikleri görüntüleyebilirsiniz.

Müşterinin bilgisayarı hakkındaki bilgileri görüntüledikten sonra, yazdırabilir veya bir dosyaya kaydedebilirsiniz.

#### **Yordam**

**Ad**ı**m 1** Şunlardan birini yapın:

- CSR panosunda, **Mü**ş**teri Bilgileri** altında, **Sistem Bilgileri**'ni seçin.
- Simge tepsisinde, **Mü**ş**teri Sistemi Bilgileri**'ni seçin.
- Çoklu oturum penceresinde, müşteri için **Sistem Bilgileri** sekmesini seçin.

Müşteriden sistem bilgilerini görüntüleme izni istenir. Müşteri izni verdikten sonra, Sistem Bilgileri penceresi açılır.

**Ad**ı**m 2** (İsteğe bağlı) Soldaki listede, ilgili bilgileri içeren bir paneli görüntülemek için kategori seçin.

**Ad**ı**m 3** (İsteğe bağlı) En son sistem bilgilerini görüntülemek için **Yenile**'yi seçin.

### <span id="page-27-0"></span>**Kullan**ı**labilir Komutlar**ı**n Listesini Görüntüleme**

Özel komut, siz veya başka bir CSR'nin müşterinin bilgisayarında çalışmak için oluşturduğu komuttur. Böyle bir komut, oluşturulduktan sonra çoğu zaman diğer destek oturumlarında kullanışlı olur.

Böyle sık kullanılan komutlar oluşturabilir ve ardından destek oturumu sırasında gerektiğinde bunlarıseçmek ve yüklemek için Özel Komutlar Kütüphanesinde depolayabilirsiniz.

#### **Yordam**

**Ad**ı**m 1** Support Center web sitenizde oturum açın.

**Ad**ı**m 2** Sol navigasyon çubuğunda, **Komut Kütüphanesi**'ni seçin. Müşteri Komutları Kütüphanesi iletişim kutusu açılır.

> Müşteri Komutları Kütüphanesinden müşteri komutlarını oluşturabilir, değiştirebilir, yayınlayabilir veya silebilirsiniz. Komutları sıralamak için herhangi bir komut başlığını seçin.

### <span id="page-27-1"></span>**Özel Komut Olu**ş**turma ve Yay**ı**nlama**

Oluşturduğunuz tüm özel komutları düzenleyebilir veya silebilirsiniz.

#### **Yordam**

**Ad**ı**m 1 Yeni Komut Ekle**'yi seçin.

Yeni Komut Ekle iletişim kutusu görünür.

- **Ad**ı**m 2** Komut Adı için benzersiz bir ad girin.
- **Ad**ı**m 3** Kategori seçin. Kategoriler site yöneticiniz tarafından oluşturulur.
- **Ad**ı**m 4** (İsteğe bağlı) Komutun amacını anlatan bir açıklama girin.
- **Ad**ı**m 5** Bu komutun destek oturumlarısırasında siz ve diğer CSR'ler tarafından kullanılabilmesini istiyorsanız **Komut Kütüphanesinde Yay**ı**nla**'yı seçin.
- **Ad**ı**m 6** Komut yürütme dosyasına gitmek için **Gözat**'ı seçin.
- **Ad**ı**m 7** Yürütme komutuna giriş olarak başka bir komut gerekliyse, **Gözat**'ı seçin.
- **Ad**ı**m 8 Gönder** veya **Tamam ö**ğ**esini seçin.** Komut hatalar içeriyorsa (örneğin, komut adı varsa) hataları düzeltebilirsiniz. Komut başarıyla gönderildikten sonra yeni komut, Komut Kütüphanesi'nde oluşturulur ve görüntülenir.

### <span id="page-28-0"></span>**Özel Komutu De**ğ**i**ş**tirme veya Silme**

#### **Yordam**

- **Ad**ı**m 1** Support Center web sitenizde oturum açın.
- **Ad**ı**m 2** Sol navigasyon çubuğunda, **Komut Kütüphanesi**'ni seçin. Müşteri Komutları Kütüphanesi iletişim kutusu açılır.
- **Ad**ı**m 3** Eylemler sütunu altında **Düzenle** veya **Sil**'i seçin.
	- Düzenle-Komut yürütme dosyasını veya varsa yürütme dosyası için gerekli olan giriş dosyasını değiştirme işlemi de dahil olmak üzere komut tanımını değiştirin.
	- Sil-Komutu kütüphaneden silmek için silme isteğini onaylayın. Yalnızca oluşturduğunuz komutları silebilirsiniz.

### <span id="page-28-1"></span>**Oturum S**ı**ras**ı**nda Özel Komut Çal**ış**t**ı**rma**

Müşteriyle bir oturumdayken, sorunları hızlı bir şekilde değerlendirmek ve çözmek için bir veya daha fazla komutu müşterinizin bilgisayarına yükleyip yürütebilirsiniz.

- Komutların boyutu en fazla 1 MB olabilir.
- Birden fazla komut, burada belirttiğiniz sıraya göre çalışır.
- Çoklu oturum penceresinde, komut yürütme birden fazla oturumda eş zamanlı olarak devam edebilir
- Komut kütüphanesini sıralamak için herhangi bir sütun başlığını seçin.

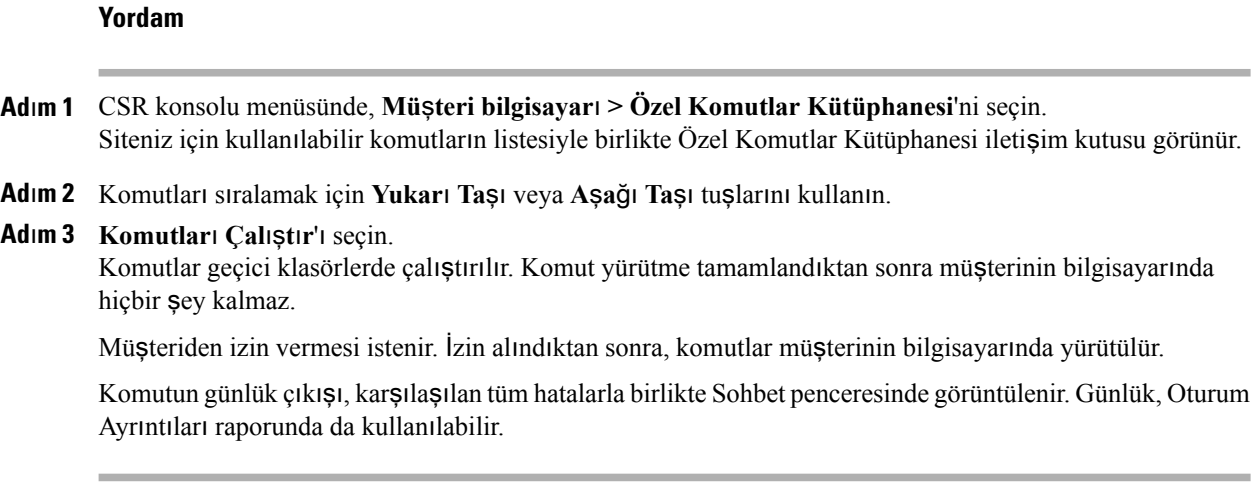

# <span id="page-29-0"></span>**Mü**ş**terinin Bilgisayar**ı **Hakk**ı**ndaki Bilgileri Kaydetme ve Yazd**ı**rma**

Müşterinin bilgisayarı hakkındaki bilgileri görüntülerseniz, bilgileri metin dosyasına kaydedebilir (.txt) veya bilgisayarınıza bağlı bir yazıcıda yazdırabilirsiniz.

Destek Yöneticisi, ayrı panellerde müşterinin bilgisayarı hakkındaki bilgilerin kategorilerini görüntüler. Ancak, kayıtlı dosya veya çıktı tüm kategorilerdeki sistem bilgilerini içerir. Her bilgi kategorisini ayrı ayrı kaydetmenize veya yazdırmanıza gerek yoktur.

#### **Yordam**

- **Ad**ı**m 1** Müşterinin bilgisayarı hakkındaki bilgileri görüntüleyin. Talimatlar için bkz. Müş[terinin Sistem Bilgilerini](#page-26-2) [Görüntüleme](#page-26-2), sayfa 21.
- **Ad**ı**m 2** Sistem Bilgileri penceresinde, şunlardan birini yapın:
	- Bilgileri dosyaya kaydetmek için **Kaydet**'i seçin.
	- Bilgileri yazdırmak için **Yazd**ı**r**'ı seçin.

### <span id="page-30-0"></span>**Farkl**ı **Bir Kullan**ı**c**ı **Olarak Mü**ş**terinin Bilgisayar**ı**nda Oturum Açmaya Genel Bak**ış

Destek oturumu sırasında, müşterinin bilgisayarında başka bir kullanıcı olarak oturum açabilirsiniz. Örneğin, bilgisayarda daha fazla etkinlik gerçekleştirmek için yönetici hesabını kullanarak bilgisayarda oturum açmak isteyebilirsiniz. Müşterinin bilgisayarı dahili bir ağa eklenirse, bu ağdaki hesabı kullanarak oturum açın.

Farklı bir kullanıcı olarak oturum açılırsa, müşterinin bilgisayardaki oturumu geçici olarak kapatılır. Windows 7 ve Vista kullanıcıları için müşterinin bilgisayarında çalıştırılan tüm uygulamalar kapatılır.

Oturum sırasında istediğiniz zaman müşterinin bilgisayarında oturumu kapatabilir ve bilgisayarda otomatik olarak müşterinin oturumunu tekrar açabilirsiniz. Oturumu sonlandırdığınızda müşterinin bilgisayarında oturum açarsanız, Destek Yöneticisi bilgisayarda müşterinin oturumunu tekrar açar.

### <span id="page-30-1"></span>**Farkl**ı **Bir Kullan**ı**c**ı **Olarak Mü**ş**terinin Bilgisayar**ı**nda Oturum Açma**

#### **Yordam**

**Ad**ı**m 1** Şunlardan birini yapın:

- CSR panosunda, **Mü**ş**teri Bilgileri** altında, **Farkl**ı **Kullan**ı**c**ı **Olarak Oturum Aç**'ı seçin.
- Simge tepsisinde, çoklu oturum penceresinde, **Oturum** düğmesini ve ardından **Mü**ş**teri Bilgisayar**ı **> Farkl**ı **Kullan**ı**c**ı **Olarak Oturum Aç**'ı seçin.

Müşterinin bilgisayarına bağlanma isteğinizi aldığınız bildiren bir ileti görünür. İsteğiniz, müşterinin ekranındaki mesaj kutusunda görünür. Müşteri, ileti kutusunda **Tamam**'ı seçerek size izin vermelidir.

- **Ad**ı**m 2** Bilgisayarınızda ileti kutusunu kapatmak için **Tamam**'ı seçin. Müşteri isteğinizi onayladıysa, Müşteri Bilgisayarında Oturum Aç iletişim kutusu görünür.
- **Ad**ı**m 3** Gerekli hesap bilgilerini verin ve **Tamam**'ı seçin.
- **Ad**ı**m 4** Müşterinin bilgisayarında oturumu kapatmak için şunlardan birini yapın:
	- CSR panosunda, **Mü**ş**teri Bilgileri** altında, **Oturumu kapat**'ı seçin.
	- Simge tepsisinde, çoklu oturum penceresinde, **Oturum** düğmesini ve ardından **Mü**ş**teri Bilgisayar**ı **> [Kullan**ı**c**ı **ad**ı**] oturumunu kapat**'ı seçin.

### <span id="page-30-2"></span>**Mü**ş**terinin Bilgisayar**ı**n**ı **Yeniden Ba**ş**latma**

Destek oturumu sırasında, müşterinin bilgisayarını uzaktan yeniden başlatabilirsiniz. Müşterinin bilgisayarı yeniden başlatıldıktan sonra, müşteri oturum numarasını veya diğer bilgileri sağlamak zorunda kalmadan destek oturumuna otomatik olarak yeniden katılabilir.

#### **Yordam**

**Ad**ı**m 1** Şunlardan birini yapın:

- CSR panosunda, **Mü**ş**teri Bilgileri** altında, **Bilgisayar**ı **Yeniden Ba**ş**lat**'ı seçin.
- Simge tepsisinde, çoklu oturum penceresinde, **Oturum** düğmesini ve ardından **Mü**ş**teri Bilgisayar**ı **> Bilgisayar**ı **Yeniden Ba**ş**lat**'ı seçin.

Müşterinin bilgisayarını yeniden başlatma isteğinizi aldığınız bildiren bir ileti görünür. İsteğiniz, müşterinin ekranındaki mesaj kutusunda görünür. Müşteri, ileti kutusunda **Tamam**'ı seçerek size izin vermelidir.

**Ad**ı**m 2** Bilgisayarınızda ileti kutusunu kapatmak için **Tamam**'ı seçin. Müşterinin bilgisayarı yeniden başlatılır. Müşterinin bilgisayarında veya ağında yeniden oturum açması gerekir. Müşterinin ekranında, müşterinin destek oturumuna yeniden katılmasına izin veren bir ileti görünür.

<span id="page-32-3"></span><span id="page-32-0"></span>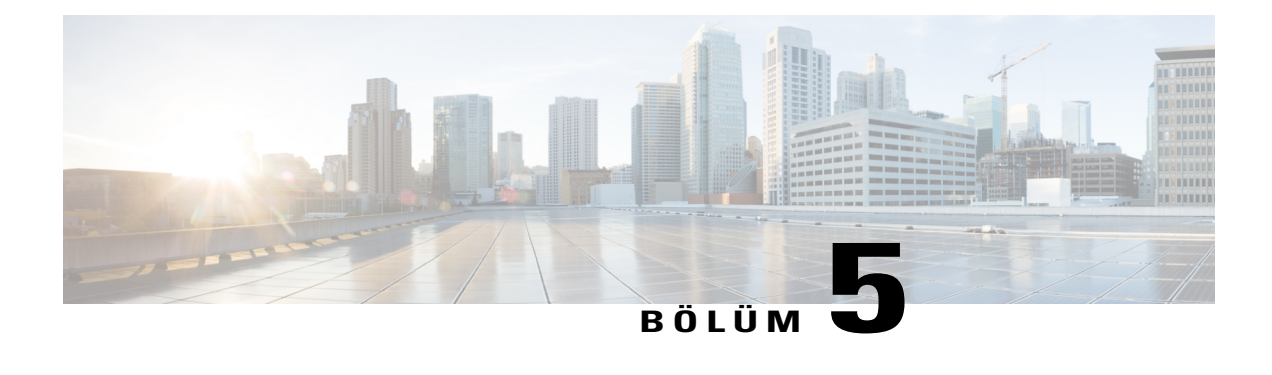

### **Dosya Aktarma**

- Dosyaları [Aktarmaya Genel Bak](#page-32-1)ış, sayfa 27
- Temel Dosya Aktarımını [Kullanma, sayfa 27](#page-32-2)
- Gelişmiş [Dosya Aktar](#page-33-0)ımı, sayfa 28

### <span id="page-32-1"></span>**Dosyalar**ı **Aktarmaya Genel Bak**ış

Siteniz izin verirse, bir destek oturumu sırasında müşterinin bilgisayarına veya bilgisayardan dosyalar aktarabilirsiniz. Örneğin, müşterinin bilgisayarına yamalar veya güncellemeler sunabilir ya da müşterinin bilgisayarındaki günlük dosyalarını daha sonra analiz etmek üzere bilgisayarınıza yükleyebilirsiniz.

Sitenizin ve kullanıcı hesabının yapılandırmasına bağlı olarak, müşterinin bilgisayarına ve müşterinin bilgisayarından dosya aktarmanın iki seçeneği vardır.

- Temel: Müşteri için destek oturumu kullanılarak indirilecek bir veya daha fazla dosya yayınlayın.
- Gelişmiş: Müşterinin bilgisayarına ve müşterinin bilgisayarından tek bir dosyayı, aynı anda birden fazla dosyayı veya tüm klasörü aktarın.

### <span id="page-32-2"></span>**Temel Dosya Aktar**ı**m**ı**n**ı **Kullanma**

Destek oturumu sırasında, müşterinin ekranında görünen bir pencerede bilgisayarınızda bulunan dosyaları yayınlayabilirsiniz. Müşteri dosyaları bilgisayarına indirebilir.

#### **Yordam**

**Ad**ı**m 1** Şunlardan birini yapın:

• CSR panosunda, **Araçlar** sekmesini ve ardından **Dosya Aktar**'ı seçin.

Açılan Dosya Aktarım Seçeneğini Belirleyin iletişim kutusunda, **Temel Dosya Aktar**ı**m**ı'nı seçin.

• Simge tepsisinde, **Dosya Aktar**ı**m**ı'nı ve ardından **Dosya Aktar**ı**m**ı **Temel**'i seçin.

• Çoklu oturum penceresinde, **Dosya Aktar**ı**m**ı'nı ve ardından **Dosya Aktar**ı**m**ı **Temel'i Ba**ş**lat**'ı seçin.

Müşterinin dosyaları aktarma isteğinizi aldığını bildiren bir ileti görünür. İsteğiniz, müşterinin ekranındaki mesaj kutusunda görünür. Müşteri, ileti kutusunda **Tamam**'ı seçerek size izin vermelidir.

- **Ad**ı**m 2** Bilgisayarınızda ileti kutusunu kapatmak için **Tamam**'ı seçin. Dosya Aktarımı penceresi, sizin ekranınızda ve müşterinin ekranında görünür.
- **Ad**ı**m 3 Dosya Payla**ş öğesini seçin.
- **Ad**ı**m 4** Yayınlamak istediğiniz dosyayı seçin.
- **Ad**ı**m 5 Aç**'ı seçin.

Dosya, **Dosya Aktar**ı**m**ı penceresinde görünür. Müşteri dosya seçer ve ardından aktarımın alınacağını dizini seçmek için İ**ndir**'i seçer.

**Ad**ı**m 6** Destek oturumu sırasında dosya yayınlamayı durdurmak için **Dosya Aktar**ı**m**ı penceresinin başlık çubuğunda, **Dosya Aktar**ı**m**ı**n**ı **Durdur**'u seçin.

Destek Yöneticisi, müşterinin ekranında **Dosya Aktar**ı**m**ı penceresini kapatır.

### <span id="page-33-0"></span>**Geli**ş**mi**ş **Dosya Aktar**ı**m**ı

Gelişmiş dosya aktarımı seçeneği, dosyaları aktarmak için iki mod sağlar:

- Siteniz izin veriyorsa ve paylaşım modundaysanız, müşteriniz izni verir ve dosyaları aktarırken yaptığınız tüm işlemleri görüntüleyebilir. Müşteri dosya aktarımını istediği zaman durdurabilir.
- Paylaşım yapılmayan modda, müşteri izin verir, ancak işlemlerinizi göremez veya başlayan dosya aktarımını durduramaz.

Aşağıdaki dosya aktarım görevlerini gerçekleştirebilirsiniz:

- Her türden dosyayı istediğiniz zaman ya da müşterinin masaüstünü görüntülerken veya kontrol ederken müşterinin bilgisayarına veya müşterinin bilgisayarından aktarın. Bir kerede en fazla 150 MB aktarabilirsiniz.
- Sürücüler müşterinin bilgisayarında eşleştirilmişse ve Support Center hizmetiniz bu seçeneği içeriyorsa müşterinin ağındaki dosyalara erişin.
- Müşterinin bilgisayarındaki dosyaları silin.
- Müşterinin bilgisayarındaki dosyaları yeniden adlandırın.

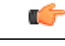

Siz veya başka bir destek temsilcisi müşterinin uygulamasını görüntülüyor veya kontrol ediyorsa dosyaları aktaramazsınız. Bilgisayarınızda dosya aktarımı gerçekleştirmek için uygulama paylaşımını durdurun. **Önemli**

### <span id="page-34-0"></span>**Geli**ş**mi**ş **Dosya Aktar**ı**m**ı**n**ı **Kullanma**

#### **Yordam**

- **Ad**ı**m 1** Şunlardan birini yapın:
	- CSR panosunda, **Araçlar** sekmesini ve ardından **Dosya Aktar**'ı seçin.

Açılan Dosya Aktarım Seçeneğini Belirleyin iletişim kutusunda, **Geli**ş**mi**ş **Dosya Aktar**ı**m**ı'nı seçin.

- Simge tepsisinde, **Dosya Aktar**ı**m**ı'nı ve ardından **Dosya Aktar**ı**m**ı **Geli**ş**mi**ş'i seçin.
- Çoklu oturum penceresinde, **Dosya Aktar**ı**m**ı'nı ve ardından **Dosya Aktar**ı**m**ı **Geli**ş**mi**ş**'i Ba**ş**lat**'ıseçin.

Müşterinin dosyaları aktarma isteğinizi aldığını bildiren bir ileti görünür. Müşteri, ekranında görünen ileti kutusunda **Tamam**'ı seçerek size izin vermelidir.

- **Ad**ı**m 2** Bilgisayarınızda ileti kutusunu kapatmak için **Tamam**'ı seçin. Müşteri size izin verirse, **WebEx Dosya Aktar**ı**m**ı penceresi açılır. Bilgisayarınızın dosya dizini, soldaki bölmede görünür. Müşterinin bilgisayarı için dosya dizini, sağdaki bölmede görünür.
- **Ad**ı**m 3 Dosya Aktar**ı**m**ı penceresinin herhangi bir bölmesinde hedef klasörü seçin bu, dosyaları aktarmak, silmek veya yeniden adlandırmak istediğiniz klasördür.
- **Ad**ı**m 4** Diğer bölmede, aktarmak istediğiniz dosyaları veya klasörü seçin.
	- Yeni bir klasör oluşturmak için **Yeni Klasör**'ü seçin.
	- Birden fazla dosya seçmek için dosyaları seçerken **Ctrl** tuşunu basılı tutun.
	- Bir dosyayı silmek veya yeniden adlandırmak için dosyayı sağ tıklatın.
- **Ad**ı**m 5** Dosyaları veya klasörü bir bilgisayardan diğerine aktarmak için uygun okları seçin. Masaüstü paylaşımını kullanmıyorsanız, müşterinin ekranında sizin için dosyayı aktarma, silme veya yeniden adlandırma izni isteyen bir ileti görünür. Müşteri, işlemin devam etmesi için **Tamam**'ı seçmelidir.

Devam eden dosya aktarımını **Aktar**ı**m**ı **Durdur**'u seçerek iptal edebilirsiniz.

Destek Yöneticisi bir dosyayı aktardıktan, sildikten veya yeniden aktardıktan sonra, **WebEx Dosya Aktar**ı**m**ı penceresindeki durum çubuğu işlemin tamamlandığını gösteren bir ileti görüntüler.

 $\mathbf I$
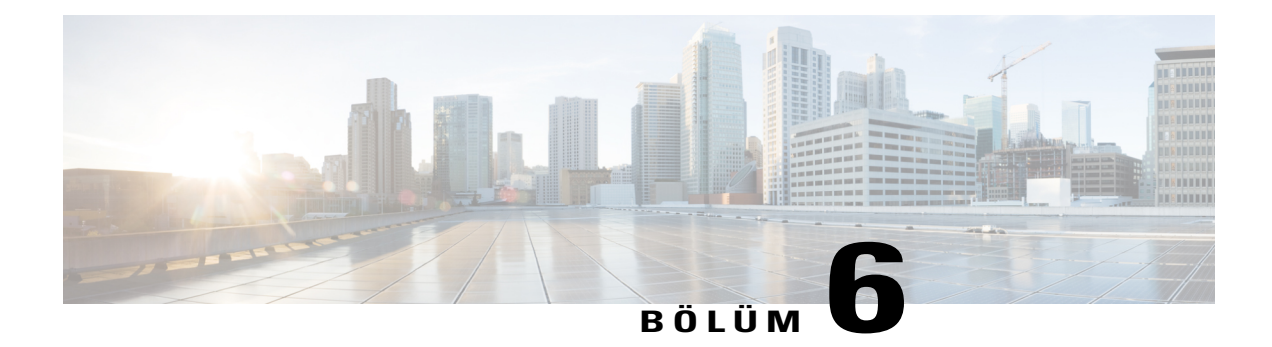

# **Masaüstlerini ve Uygulamalar**ı **Payla**ş**ma**

- [Masaüstlerini ve Uygulamalar](#page-36-0)ı Paylaşmaya Genel Bakış, sayfa 31
- Tı[klatma Oturumundan Ortak Tarama Ba](#page-44-0)şlatma, sayfa 39
- Müşterinin Bilgisayarı[ndan Belgeleri Yazd](#page-45-0)ırma, sayfa 40
- Müş[terinin Masaüstünü veya Uygulamas](#page-45-1)ını Nasıl Görüntülediğinizi Kontrol Etme, sayfa 40
- Paylaşı[lan Masaüstü veya Uygulama için Renk Modunu Belirtme, sayfa 41](#page-46-0)
- [Masaüstleri veya Uygulamalar Payla](#page-47-0)şmak için İpuçları, sayfa 42
- Paylaşı[lan bir Masaüstü veya Uygulamaya Aç](#page-47-1)ıklama Ekleme, sayfa 42

# <span id="page-36-0"></span>**Masaüstlerini ve Uygulamalar**ı **Payla**ş**maya Genel Bak**ış

Paylaşım; müşterinin uygulamasını, tarayıcısını veya masaüstünün tamamını bilgisayarınızda müşterinin uygulamalarını çalıştırmak zorunda kalmadan görüntülemenizi ya da kontrol etmenizi sağlar. Benzer şekilde, bir müşteri sizin uygulamanızı veya masaüstünüzü görüntüleyebilir ya da kontrol edebilir.

- Masaüstü paylaşımı, bir kerede birden fazla uygulamayı görüntülemek veya kontrol etmek ya da müşterinin bilgisayarının diğer alanlarına erişmek için idealdir. Müşterinin masaüstünü yalnızca görüntüleyebilir ya da görüntüleyip kontrol edebilirsiniz. Daha fazla bilgi için bkz. Müş[terinin Masaüstünü](#page-37-0) [Kontrol Etme,](#page-37-0) sayfa 32.
- Uygulama paylaşımı, müşterinin bilgisayarında tek bir uygulamayı göstermek veya sorun gidermek isterseniz kullanışlıdır ve genellikle masaüstü paylaşımına göre daha iyi bir performans sağlar. Daha fazla bilgi için bkz. Müş[terinin Uygulamas](#page-39-0)ını Görüntüleme, sayfa 34.
- Ortak tarama, müşterinin başlangıçta oturumu başlattığı tarayıcı penceresini otomatik olarak paylaşmanızı sağlar. Ayrıca, bir oturumda ihtiyaç olursa ortak tarama yapmayı seçebilirsiniz. Daha fazla bilgi için bkz. Tı[klatma Oturumundan Ortak Tarama Ba](#page-44-0)şlatma, sayfa 39.

- **Not** Daha etkili bir şekilde paylaşmanıza yardım edecek ipuçları için bkz. [Masaüstleri veya Uygulamalar](#page-47-0) Paylaş[mak için](#page-47-0) İpuçları, sayfa 42.
	- Varsayılan olarak, müşterinin masaüstü bilgisayarınızda tam ekran görünümünde görünür.
	- Müşteri, masaüstünde faresini seçerek istediğiniz zaman masaüstünün kontrolünü geri alabilir. Paylaşılan masaüstünün göründüğü pencerede farenizi seçerek siz de kontrolü geri alabilirsiniz.
	- Müşteri, izin istediğiniz her seferinde vermek zorunda kalmadan, size destek oturumu sırasında tam görüntüleme ayrıcalıkları verebilir. Daha fazla bilgi için bkz. Müş[teriden Otomatik Olarak](#page-19-0) İzin [Alma](#page-19-0), sayfa 14.

### **Mü**ş**terinin Masaüstünü Görüntüleme**

Müşterinin masaüstünü kontrol etmeden görüntüleyebilirsiniz.

### **Yordam**

**Ad**ı**m 1** Şunlardan birini yapın:

- CSR panosunda, **Masaüstü** sekmesini seçin.
- Simge tepsisinde, **Uzaktan Kontrol** simgesini seçin.
- Çoklu oturum penceresinde, Müşteri sekmesini ve ardından **Payla**şı**m** sekmesini seçin.

### **Ad**ı**m 2 Görüntüleme** İ**ste**'yi seçin. Müşterinin isteğinizi aldığını bildiren bir ileti görünür. Müşteri, ekranında görünen ileti kutusunda **Tamam**'ı seçerek size izin vermelidir.

### **Ad**ı**m 3** Bilgisayarınızda ileti kutusunu kapatmak için **Tamam**'ı seçin. Müşteri size izin verdikten sonra, müşterinin masaüstü ekranınızdaki paylaşım penceresinde görünür. Müşterinin ekranında, Masaüstü Görünümü penceresi görünerek müşterinin masaüstünü paylaştığını gösterir.

Müşterinin masaüstünü görüntülerken, dosyaları müşterinin bilgisayarına veya bilgisayarından aktarabilirsiniz. Ayrıntılar için bkz. Dosyaları Aktarma. **Not**

### <span id="page-37-0"></span>**Mü**ş**terinin Masaüstünü Kontrol Etme**

Müşterinin tüm masaüstünü uzaktan kontrol edebilirsiniz.

### **Yordam**

**Ad**ı**m 1** Şunlardan birini yapın:

- CSR panosunda, **Masaüstü** sekmesini seçin.
- Simge tepsisinde, **Uzaktan Kontrol** simgesini seçin.
- Çoklu oturum penceresinde, Müşteri sekmesini ve ardından **Payla**şı**m** sekmesini seçin.
- **Ad**ı**m 2 Kontrol** İ**ste**'yi seçin.

Müşterinin isteğinizi aldığını bildiren bir ileti görünür. Müşteri, ekranında görünen ileti kutusunda **Tamam**'ı seçerek size izin vermelidir.

- **Ad**ı**m 3** Bilgisayarınızda ileti kutusunu kapatmak için **Tamam**'ı seçin. Müşteri size izin verdikten sonra, müşterinin masaüstü ekranınızdaki paylaşım penceresinde görünür. Müşterinin ekranında, Masaüstü Kontrolü penceresi görünerek müşterinin masaüstünü paylaştığını gösterir.
- **Ad**ı**m 4** Masaüstünü kontrol etmeye başlamak için ekranınızdaki paylaşım penceresinde fare düğmenizi seçin.

### <span id="page-38-0"></span>**Masaüstünüzü Mü**ş**teriye Gösterme**

Müşterinin masaüstünüzü görüntülemesine izin verebilirsiniz. Masaüstünün görüntülenmesi müşterinin uzaktan kontrol etmesine izin vermez.

### **Yordam**

**Ad**ı**m 1** Şunlardan birini yapın:

- CSR panosunda, **Masaüstü** sekmesini seçin.
- Simge tepsisinde, **Uzaktan Kontrol** simgesini seçin.
- Çoklu oturum penceresinde, Müşteri sekmesini ve ardından **Payla**şı**m** sekmesini seçin.

#### **Ad**ı**m 2 Görünümü Payla**ş'ı seçin.

Müşterinin isteğinizi aldığını bildiren bir ileti görünür. Müşteri, ekranında görünen ileti kutusunda **Tamam**'ı seçerek size izin vermelidir.

### **Ad**ı**m 3** Bilgisayarınızda ileti kutusunu kapatmak için **Tamam**'ı seçin. Masaüstünüz, müşterinin ekranındaki paylaşım penceresinde görünür. Bilgisayarınızda, masaüstünüzü paylaştığınızı gösteren Masaüstü Görünümü penceresi açılır.

## **Masaüstünüzün Kontrolünü Mü**ş**teriye Verme**

Destek oturumu sırasında, masaüstünüzün kontrolünü müşterinize verebilirsiniz. Masaüstünüzü zaten müşteriye gösteriyorsanız, geçerli masaüstü paylaşımı oturumunu sonlandırmadan müşterinin masaüstünü kontrol etmesine izin verebilirsiniz.

**Dikkat**

Masaüstünüzün uzaktan kontrolünü elinde bulunduran bir müşteri, bilgisayarınızda parolayla korumadığınız tüm uygulamaları çalıştırabilir ve dosyalara erişebilir.

### **Yordam**

**Ad**ı**m 1** Şunlardan birini yapın:

- CSR panosunda, **Masaüstü** sekmesini seçin.
- Simge tepsisinde, **Uzaktan Kontrol** simgesini seçin.
- Çoklu oturum penceresinde, Müşteri sekmesini ve ardından **Payla**şı**m** sekmesini seçin.

### **Ad**ı**m 2 Kontrol** İ**ste**'yi seçin. Müşterinin isteğinizi aldığını bildiren bir ileti görünür. Müşteri, ekranında görünen ileti kutusunda **Tamam**'ı seçerek size izin vermelidir. **Ad**ı**m 3** Bilgisayarınızda ileti kutusunu kapatmak için **Tamam**'ı seçin.

- Masaüstünüz, müşterinin ekranındaki paylaşım penceresinde görünür. Bilgisayarınızda, masaüstünüzü paylaştığınızı gösteren **Masaüstü Görünümü** penceresi açılır.
- **Ad**ı**m 4** Müşteriye paylaşım penceresinde farelerini tıklatmasını bildirin.
- **Ad**ı**m 5** Masaüstünüzün kontrolünü geri almak için masaüstünüzün herhangi bir yerinde farenizi tıklatın.

## **Masaüstü Payla**şı**m**ı**n**ı **Durdurma**

### **Yordam**

**Ad**ı**m 1** Şunlardan birini yapın:

- Simge tepsisinde, **Oturum** düğmesini seçin.
- Herhangi bir açık pencerenin başlık çubuğunda, **Payla**şı**m** düğmesini seçin.
- Masaüstünüzün sağ alt köşesinde, **Payla**şı**m** simgesini seçin.
- <span id="page-39-0"></span>**Ad**ı**m 2** Görünen menüde **Payla**şı**m**ı **Durdur**'u seçin.

## **Mü**ş**terinin Uygulamas**ı**n**ı **Görüntüleme**

Müşterinin bilgisayarında çalışan bir uygulamayı görüntüleyebilirsiniz. Uygulamanın görüntülenmesi, uzaktan kontrol etmenize izin vermez.

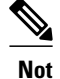

Müşteri, aynı anda birden fazla uygulamayı görüntüleyebilmeniz için Uygulama Görünümü iletişim kutusundan görüntüleyebileceğiniz ek uygulamalar seçebilir.

### **Yordam**

**Ad**ı**m 1** Şunlardan birini yapın:

- CSR panosunda, **Uygulama** sekmesini seçin.
- Simge tepsisinde, **Uzaktan Kontrol** simgesini seçin.
- Çoklu oturum penceresinde, Müşteri sekmesini ve ardından **Payla**şı**m** sekmesini seçin.

### **Ad**ı**m 2 Görüntüleme** İ**ste**'yi seçin.

Müşterinin isteğinizi aldığını bildiren bir ileti görünür. Müşteri, ekranında görünen ileti kutusunda **Tamam**'ı seçerek size izin vermelidir.

- **Ad**ı**m 3** Bilgisayarınızda ileti kutusunu kapatmak için **Tamam**'ı seçin. Müşteri size izin verdikten sonra, müşterinin bilgisayarında Uygulama Görünümü iletişim kutusu görünür.
- **Ad**ı**m 4** Müşteriden görüntülemek istediğiniz uygulamayı seçmesini isteyin. Gerekirse, müşteriye uygulama seçme talimatlarını sağlayın. Daha fazla bilgi için bkz. Müş[terinin Uygulama](#page-41-0) Paylaşmasına Yardı[m Etme](#page-41-0), sayfa 36.

Müşteri görüntülemek istediğiniz uygulamayı seçtikten sonra, uygulama bilgisayarınızdaki paylaşım penceresinde görünür.

### **Mü**ş**terinin Uygulamas**ı**n**ı **Kontrol Etme**

Müşteri size bir uygulamayı kontrol etme izni verirse, müşterinin bilgisayarında herhangi bir uygulamayı uzaktan kontrol edebilirsiniz.

**Not**

Müşteri, aynı anda birden fazla uygulamayı kontrol edebilmeniz için Uygulama Kontrolü iletişim kutusundan kontrol edebileceğiniz ek uygulamalar seçebilir.

### **Yordam**

**Ad**ı**m 1** Şunlardan birini yapın:

- CSR panosunda, **Uygulama** sekmesini seçin.
- Simge tepsisinde, **Uzaktan Kontrol** simgesini seçin.

• Çoklu oturum penceresinde, Müşteri sekmesini ve ardından **Payla**şı**m** sekmesini seçin.

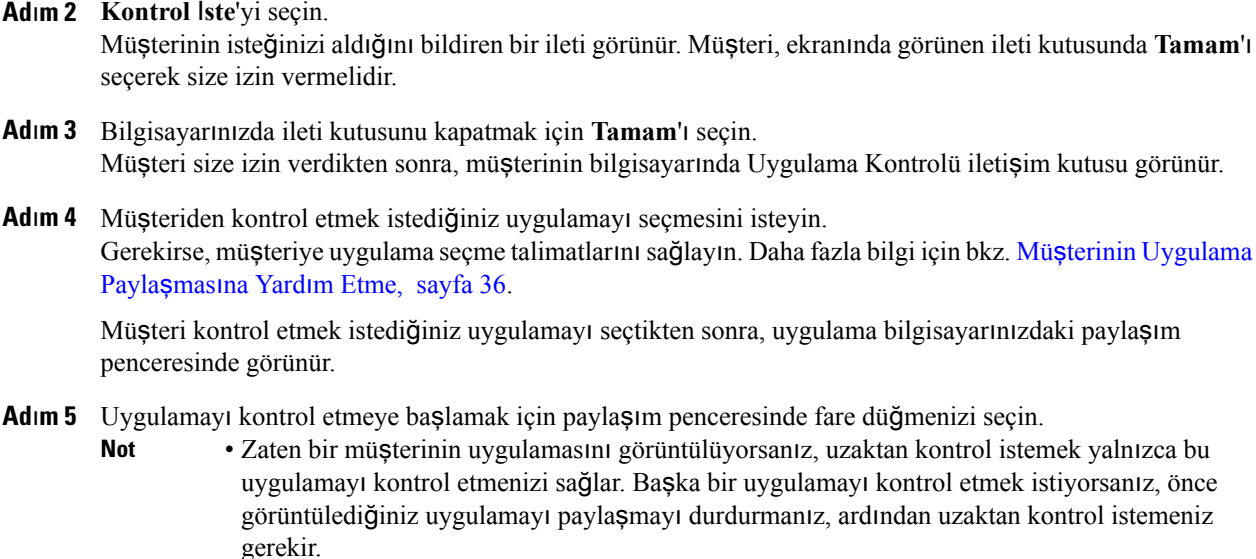

## <span id="page-41-0"></span>**Mü**ş**terinin Uygulama Payla**ş**mas**ı**na Yard**ı**m Etme**

Müşteri uygulama görüntüleme veya kontrol etme isteğinizi kabul ettikten sonra, Uygulama Görünümü veya Uygulama Kontrolü iletişim kutusu müşterinin ekranında görünür.

Varsayılan olarak, iletişim kutusu müşterinin bilgisayarında çalışmakta olan tüm uygulamaların listesini gösterir.

### **Yordam**

**Ad**ı**m 1** Müşteriye şunlardan birini yapmasını bildirin:

- Görüntülemek veya kontrol etmek istediğiniz uygulama şu anda çalışıyorsa, müşteriden listede seçmesini ve ardından **Payla**ş'ı seçmesini isteyin.
- Görüntülemek veya kontrol etmek istediğiniz uygulama o anda çalışmıyorsa, müşteriden **Yeni Uygulama** öğesini seçmesini isteyin. Yeni Uygulama iletişim kutusu görünerek bilgisayardaki tüm uygulamaların listesini gösterir. Müşteriden uygulamayı ve ardından **Payla**ş öğesini seçmesini isteyin.

**Ad**ı**m 2** Paylaşımı durdurmak için müşteriden şunlardan birini yapmasını isteyin:

- Simge tepsisinde, **Oturum > Payla**şı**m**ı **Durdur**'u seçin.
- Herhangi bir açık pencerenin başlık çubuğunda, **Payla**şı**m > Payla**şı**m**ı **Durdur**'u seçin.
- Masaüstünüzün sağ alt köşesinde, **Payla**şı**m > Payla**şı**m**ı **Durdur**'u seçin.

## **Mü**ş**teriye Uygulama Gösterme**

Müşterinin uygulamanızı görüntülemesine izin verebilirsiniz. Uygulamanın görüntülenmesi müşterinin uzaktan kontrol etmesine izin vermez.

Aynı anda birden fazla uygulamayı paylaşabilirsiniz. Daha fazla bilgi için bkz. [Birden Fazla Uygulama](#page-43-0) [Payla](#page-43-0)şma, sayfa 38.

### **Yordam**

### **Ad**ı**m 1** Şunlardan birini yapın:

- CSR panosunda, **Uygulama** sekmesini seçin.
- Simge tepsisinde, **Uzaktan Kontrol** simgesini seçin.
- Çoklu oturum penceresinde, **Mü**ş**teri** sekmesini ve ardından **Payla**şı**m** sekmesini seçin.

### **Ad**ı**m 2 Kontrol** İ**ste**'yi seçin.

Müşterinin isteğinizi aldığını bildiren bir ileti görünür. Müşteri, ekranında görünen ileti kutusunda **Tamam**'ı seçerek size izin vermelidir.

### **Ad**ı**m 3** Bilgisayarınızda ileti kutusunu kapatmak için **Tamam**'ı seçin. Uygulama Görünümü iletişim kutusu görünerek bilgisayarınızda çalışmakta olan tüm uygulamaların listesini gösterir.

#### **Ad**ı**m 4** Şunlardan birini yapın:

- Paylaşmak istediğiniz uygulama şu anda çalışıyorsa, listede seçin ve ardından **Payla**ş'ı seçin.
- Paylaşmak istediğiniz uygulama o anda çalışmıyorsa, **Yeni Uygulama** öğesini seçin. Yeni Uygulama iletişim kutusu görünerek bilgisayarınızdaki tüm uygulamaların listesini gösterir. Uygulamayı ve ardından **Payla**ş öğesini seçin.

Uygulama zaten çalışmıyorsa, otomatik olarak başlar.

Uygulamanız, müşterinin ekranındaki paylaşım penceresinde görünür.

### **Ad**ı**m 5** Uygulama paylaşımını durdurmak için aşağıdakilerden birini yapın:

- Simge tepsisinde, **Oturum** düğmesi > **Payla**şı**m**ı **Durdur**'u seçin.
- Herhangi bir açık pencerenin başlık çubuğunda, **Payla**şı**m** > **Payla**şı**m**ı **Durdur**'u seçin.
- Masaüstünüzün sağ alt köşesinde, **Payla**şı**m** simgesi > **Payla**şı**m**ı **Durdur**'u seçin.

### <span id="page-43-0"></span>**Birden Fazla Uygulama Payla**ş**ma**

Müşteriyle zaten bir uygulama paylaşıyorsanız, aynı anda daha fazla uygulama paylaşabilirsiniz. Paylaştığınız her uygulama, müşterinin ekranında paylaşım penceresinde görünür.

Bilgisayarınızın masaüstünü paylaşarak birden fazla uygulama paylaşabilirsiniz. Daha fazla bilgi için bkz. [Masaüstünüzü Mü](#page-38-0)şteriye Gösterme, sayfa 33.

### **Yordam**

**Ad**ı**m 1** Şunlardan birini yapın:

- Simge tepsisinde veya çoklu oturum penceresinde **Oturum** düğmesini seçin.
- Paylaşmakta olduğunuz uygulamanın başlık çubuğunda, **Payla**şı**m** menüsünü seçin.
- Masaüstünüzün sağ alt köşesinde, **Payla**şı**m** düğmesini seçin.
- **Ad**ı**m 2** Açılan menüde **Uygulama Seçin** öğesini seçin. Uygulama Görünümü iletişim kutusu görünerek bilgisayarınızda çalışmakta olan tüm uygulamaların listesini gösterir.
- **Ad**ı**m 3** Şunlardan birini yapın:
	- Paylaşmak istediğiniz uygulama şu anda çalışıyorsa, listede seçin ve ardından **Payla**ş'ı seçin.
	- Paylaşmak istediğiniz uygulama o anda çalışmıyorsa, **Yeni Uygulama** öğesini seçin. Yeni Uygulama iletişim kutusu görünerek bilgisayarınızdaki tüm uygulamaların listesini gösterir. Uygulamayı ve ardından **Payla**ş öğesini seçin.

Uygulamanız, müşterinin ekranındaki paylaşım penceresinde görünür.

## **Uygulaman**ı**z**ı**n Kontrolünü Mü**ş**teriye Verme**

Bir uygulamanın kontrolünü müşterinize verebilirsiniz. Bir uygulamayı zaten müşterinize gösteriyorsanız, geçerli uygulama paylaşımı oturumunu sonlandırmadan müşterinin uygulamayı uzaktan kontrol etmesine izin verebilirsiniz.

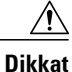

Uygulamanızın uzaktan kontrolünü elinde bulunduran bir müşteri, bilgisayarınızda bu uygulamayla ilişkili olan ve parolayla korumadığınız tüm dosyaları açabilir.

#### **Yordam**

**Ad**ı**m 1** Şunlardan birini yapın:

• CSR panosunda, **Uygulama** sekmesini seçin.

• Simge tepsisinde, **Uzaktan Kontrol** simgesini seçin.

### **Ad**ı**m 2 Kontrolü Payla**ş'ı seçin.

Müşterinin isteğinizi aldığını bildiren bir ileti görünür. İsteğiniz, müşterinin ekranındaki mesaj kutusunda görünür. Müşteri, ileti kutusunda **Tamam**'ı seçerek size izin vermelidir.

- **Ad**ı**m 3** Bilgisayarınızda ileti kutusunu kapatmak için **Tamam**'ı seçin.
	- Müşteriye zaten bir uygulama gösteriyorsanız, müşteri uygulamanın kontrolünü almak için paylaşım penceresini tıklatabilir. **4**. adıma geçin.
	- Müşteriye bir uygulama göstermiyorsanız, Uygulama Kontrolü iletişim kutusu açılarak bilgisayarınızda çalışmakta olan uygulamaların listesini gösterir.
- **Ad**ı**m 4** Uygulama Kontrolü iletişim kutusu açılırsa, şunlardan birini yapın:
	- Paylaşmak istediğiniz uygulama şu anda çalışıyorsa, listede seçin ve ardından **Payla**ş'ı seçin.
	- Paylaşmak istediğiniz uygulama o anda çalışmıyorsa, **Yeni Uygulama** öğesini seçin. Yeni Uygulama iletişim kutusu görünerek bilgisayarınızda gösterilen tüm uygulamaların listesini gösterir. Uygulamayı ve ardından **Payla**ş öğesini seçin.
- **Ad**ı**m 5** Uygulamanızın kontrolünü geri almak için uygulamada farenizi tıklatın.

# <span id="page-44-0"></span>**T**ı**klatma Oturumundan Ortak Tarama Ba**ş**latma**

Bağlanmak için tıklat bağlantısından çağrılan bir oturumu kabul etmeden önce, Ortak tarama oturuma katılmanızı ve tarayıcı veya MS Outlook penceresi gibi müşterinin oturumu başlattığı pencereyi otomatik olarak paylaşmaya başlamanızı sağlar. Müşterinin penceresini görüntüleyebilir veya kontrol edebilirsiniz.

Oturum sırasında ortak taramayı sonlandırır ve yeniden ortak tarama yapmanız gerekirse, gerektiğinde ortak taramayı başlatabilirsiniz.

Ortak tarama WebACD gerektirir. Ek bilgi için site yöneticinize bakın

Ortak tarama başlamadan önce, müşteriden izin vermesi istenir; müşteri izni vermelidir.

### **Yordam**

**Ad**ı**m 1** Şunlardan birini yapın:

- CSR panosunda, **Masaüstü** sekmesini seçin.
- Simge tepsisinde, **Uzaktan Kontrol** simgesini seçin.
- Çoklu oturum penceresinde, Müşteri sekmesini ve ardından **Payla**şı**m** sekmesini seçin.

**Ad**ı**m 2 Ortak Tarama** İ**ste > Görüntüleme** veya **Kontrol**'ü seçin.

Müşterinin isteğinizi aldığını bildiren bir ileti görünür. İsteğiniz, müşterinin ekranındaki mesaj kutusunda görünür. Müşteri, ileti kutusunda **Tamam**'ı seçerek size izin vermelidir.

**Ad**ı**m 3** Bilgisayarınızda ileti kutusunu kapatmak için **Tamam**'ı seçin.

Müşterinizin başlangıçta oturumu çağırdığı bağlanmak için tıklat penceresi, otomatik olarak paylaş penceresi olarak seçilir.

Orijinal pencere bilgileri kullanılamıyorsa, müşterinize standart uygulama seçimi iletişim kutusu gösterilir. Müşteri paylaşım için bir uygulama seçebilir.

# <span id="page-45-0"></span>**Mü**ş**terinin Bilgisayar**ı**ndan Belgeleri Yazd**ı**rma**

Destek oturumu sırasında müşterinin uygulamasını veya masaüstünü kontrol ederken, müşterinin bilgisayarında bulunan bir belgeyi açabilir ve yerel bilgisayarınızın konumunuzdaki varsayılan yazıcısına yazdırabilirsiniz.

### **Yordam**

- **Ad**ı**m 1** Uzak bilgisayarda, yazdırılacak belgeyi açın.
- **Ad**ı**m 2** Yazıcı listesini görüntülemek ve yazdırma seçeneklerinizi belirtmek için yazdırma seçeneklerini açın. Bu liste, Remote Access (CSR'ler) bilgisayarındaki kullanılabilir yazıcıları getirir.
- **Ad**ı**m 3** Belgeyi yazdırın.

# <span id="page-45-1"></span>**Mü**ş**terinin Masaüstünü veya Uygulamas**ı**n**ı **Nas**ı**l Görüntüledi**ğ**inizi Kontrol Etme**

Müşterinin masaüstünü veya uygulamasını görüntülerken veya kontrol ederken, paylaşılan uygulamanın veya masaüstünün ekranınızda nasıl göründüğünü belirleyen aşağıdaki seçenekleri belirtebilirsiniz:

- Paylaşılan masaüstünü veya uygulamayı tam ekran görünümünde veya standart pencerede görüntüleyin. Paylaşılan uygulamanın veya masaüstünün tam ekran görünümü, ekranınızın tamamına sığar ve başlık çubuğu veya kaydırma çubukları içermez.
- Paylaşılan bir masaüstünü veya uygulamayı tam ekran görünüme veya göründüğü standart pencereye sığdırmak için ölçeklendirin ya da yeniden boyutlandırın.

Site yöneticiniz, kullanıcı hesabınız için varsayılan görünümü ayarlar.

Bir müşteri de masaüstünüzü veya uygulamanızı görüntülerken veya kontrol ederken bu seçenekleri belirtebilir.

### **Yordam**

**Ad**ı**m 1** Şunlardan birini yapın:

- Simge tepsisinde veya çoklu oturum penceresinde **Oturum**'u seçin.
- Paylaşım penceresinin başlık çubuğunda **Payla**şı**m**'ı seçin.
- **Ad**ı**m 2** Görünen menüde, **Görünüm**'ü seçin ve ardından paylaşılan masaüstünü veya uygulamayı paylaşmaya yönelik seçeneği belirleyin.
- **Ad**ı**m 3** Paylaşılan masaüstlerini ve uygulamaları görüntülemek için ekran örnekleme seçeneğini kullanıyorsanız, paylaşılan masaüstünü veya uygulamayı görüntülemek için kullanılacak renklerin sayısını da belirtebilirsiniz. Daha fazla bilgi için bkz. Paylaşı[lan Masaüstü veya Uygulama için Renk Modunu Belirtme](#page-46-0), sayfa 41.

# <span id="page-46-0"></span>**Payla**şı**lan Masaüstü veya Uygulama için Renk Modunu Belirtme**

Müşterinin masaüstünüz veya uygulamasını görüntülerken veya kontrol ederken, aşağıdaki renk modlarından birini seçebilirsiniz:

- **256 renk**: Paylaşılan bir masaüstü veya uygulamanın ekranınızdaki görüntüleyicide 256 renk olarak göründüğünü belirtir. Bu seçenek, masaüstlerini veya uygulamaları paylaşmak için Yüksek renk seçeneğine göre daha az bant genişliği gerektirir, ancak daha düşük görüntüleme kalitesi sağlar. Bu nedenle, bu seçenek müşteri destek oturumuna katılmak için çevirmeli bağlantı kullanıyorsa kullanışlı olur.
- **Yüksek renk (16 bit)**: Paylaşılan bir masaüstü veya uygulamanın ekranınızdaki görüntüleyicide 16 bit renk olarak göründüğünü belirtir. Bu seçenek, **256 renk**seçeneğinden daha fazla bant genişliği gerektirir, ancak daha iyi görüntüleme kalitesi sağlar.

Site yöneticiniz, kullanıcı hesabınız için varsayılan renk modunu ayarlar.

Bir müşteri de masaüstünüzü veya uygulamanızı görüntülerken veya kontrol ederken bir renk modu belirtebilir.

### **Yordam**

**Ad**ı**m 1** Şunlardan birini yapın:

- Simge tepsisinde veya çoklu oturum penceresinde **Oturum**'u seçin.
- Paylaşım penceresinin başlık çubuğunda **Payla**şı**m**'ı seçin.
- **Ad**ı**m 2** Açılan menüde, **Renk Modu**'nu seçin ve ardından bir renk seçeneğini belirleyin.

# <span id="page-47-0"></span>**Masaüstleri veya Uygulamalar Payla**ş**mak için** İ**puçlar**ı

Aşağıda, destek oturumu sırasında yazılım paylaşımını daha etkin bir biçimde gerçekleştirmenize yardımcı olacak ipuçları bulunmaktadır:

- Masaüstü ve uygulama paylaşımının performansını artırmak için müşteriye görüntülemek veya kontrol etmek zorunda olmadığınız tüm uygulamaları kapatmasını bildirin. Bu uygulamaların kapatılması, müşterinin bilgisayarında işlemci kullanımını ve belleği korur, böylece müşterinin istemci yazılımının oturum sırasında hızla görüntüler gönderebilmesini sağlar. Ayrıca paylaşım için maksimum miktarda bant genişliğinin mevcut olmasınısağlamak üzere, müşteriden anlık mesajlaşma veya sohbet programları ve web'den ses veya video akışı alan programlar gibi bant genişliğini kullanan tüm uygulamaları kapatmasını isteyin.
- Uygulama paylaşımı sırasında, ekranınızda çapraz çizgili bir desen görürseniz müşteri paylaşılan uygulamayı bilgisayarının masaüstündeki başka bir pencereyle kapatıyordur. Müşteriye diğer pencereyi taşıması veya kapatması gerektiğini bildirin.
- Masaüstü ve uygulama paylaşımının performansını, paylaşılan yazılımın göründüğü renk sayısını azaltarak artırabilirsiniz. Daha fazla bilgi için bkz. Paylaşı[lan Masaüstü veya Uygulama için Renk](#page-46-0) [Modunu Belirtme](#page-46-0), sayfa 41.
- Uygulama veya masaüstü paylaşımı sırasında hem sizin hem de müşterinin ayrı, yüksek hızda internet bağlantısı kullanması önerilir. Siz ve müşteriniz çevirmeli internet bağlantısı kullanıyorsa, paylaşılan uygulamayı görüntülerken veya uygulamayla etkileşim kurarken bir gecikme fark edebilirsiniz. Bu durumda, ekranın kalitesini performansı artıracak şekilde ayarlayabilirsiniz.

# <span id="page-47-1"></span>**Payla**şı**lan bir Masaüstü veya Uygulamaya Aç**ı**klama Ekleme**

Masaüstünüzü veya uygulamanızı paylaşırken ya da müşterinin masaüstünü veya uygulamasını görüntülerken veya kontrol ederken, paylaşılan ekranda çizim yapmak ve bilgileri görsel olarak açıklamak için açıklama araçlarını kullanabilirsiniz.

Tüm destek oturumu katılımcıları, açıklamaları eklenirken görüntüleyebilir.

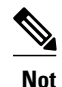

Masaüstünüze veya uygulamanıza açıklama eklemek isterseniz ve müşteri masaüstünüzü veya uygulamanızı o anda uzaktan kontrol ediyorsa, Açıklama panelini açmak için önce uygulama veya masaüstünün kontrolünü geri almanız gerekir.

Paylaşılan bir masaüstünü veya uygulamayı kullanmaya ya da uzaktan kontrol etmeye geri dönmek için önce açıklama modunu durdurun.

### **Yordam**

**Ad**ı**m 1** Masaüstü veya uygulama paylaşımı sırasında görünen simge tepsisinde, **Aç**ı**klama**'yı seçin. Simge tepsisinde Açıklama düğmesi görünmezse, **Oturum > Aç**ı**klama Paneli**'ni seçin.

Açıklama modu başlar ve fare işaretçiniz açıklama eklemek için kullanabileceğiniz bir vurgulama aracına dönüşür.

Г

- Müşteriniz de açıklama eklemeye başlayabilir. **Not**
- **Ad**ı**m 2** (İsteğe bağlı) Açıklama panelinde, açıklama eklemek için başka bir araç seçin ve aşağıdakilere dikkat edin:
	- Tüm açıklamaları temizlemek için **Silgi dü**ğ**mesi > Tüm Aç**ı**klamalar**ı **Temizle**'nin sağ tarafındaki aşağı bakan oku seçin.
	- Belirli açıklamaları temizlemek için **Silgi**'yi ve ardından temizlemek istediğiniz açıklamayı seçin.
	- Silgi aracını kapatmak için **Silgi**'yi seçin.
	- Masaüstünüzün ekran görüntüsünü almak için Açıklama panelinde **Ekran Yakalama**'yıseçin ve dosyanızı kaydetmek için bilgileri girin.
- **Ad**ı**m 3** Açıklama modunu durdurmak için panelin başlık çubuğunu sağ tıklatın ve **Paneli Kapat**'ı seçin. Açıklama paneli kapanır ve Açıklama simgesi simge tepsisinde görünmez. **Panel Seçin > Aç**ı**klama**'yıseçerek açıklama modunu yeniden başlatabilirsiniz.

I

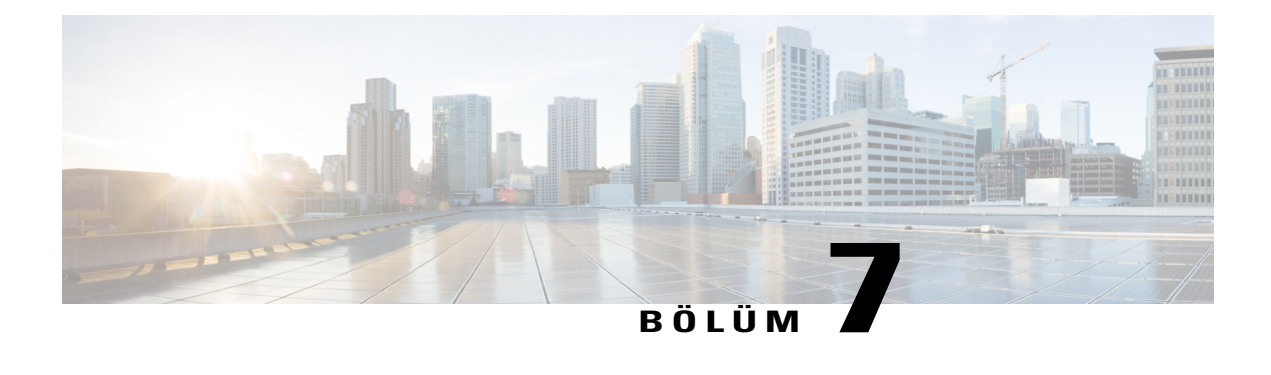

# **Video Kullanma**

- Video Kullanımı[na Genel Bak](#page-50-0)ış, sayfa 45
- [Görüntülü Konferans için Minimum Gereksinimler, sayfa 45](#page-50-1)
- [Video Gönderme, sayfa 46](#page-51-0)
- Video Çıkışını [Ayarlama, sayfa 46](#page-51-1)

# <span id="page-50-0"></span>**Video Kullan**ı**m**ı**na Genel Bak**ış

Destek oturumunu kişiselleştirmek ve geliştirmek için videoyu kullandığınızda, şunları yapabilirsiniz:

- Müşterilerinizin destek sağladığınız sırada sizi görmesine izin verin.
- Müşteriniz video gönderebiliyorsa yüz yüzeymiş gibi konuşun.
- Tartışılan nesneyi gösterin

Oturumunuzdaki katılımcıların, video görüntülemek için video ekipmanına ihtiyacı yoktur.

# <span id="page-50-1"></span>**Görüntülü Konferans için Minimum Gereksinimler**

Bir destek oturumuna başladığınızda, WebEx web kameranızı otomatik olarak algılar. Bilgisayarınızın USB veya paralel bağlantı noktasına bağlanan çoğu web kamerası uyumludur. Video kalitesi, kullandığınız web kamerasına göre değişir.

WebEx, en fazla 360p çözünürlükteki (640x360) yüksek kaliteli görüntüyü destekler. Siteniz veya toplantınız yüksek kaliteli görüntüyü desteklemiyorsa, standart video kullanılır.

Aşağıdaki minimum gereksinimleri karşılayan bir sistem yüksek kaliteli görüntü gönderebilir veya alabilir.

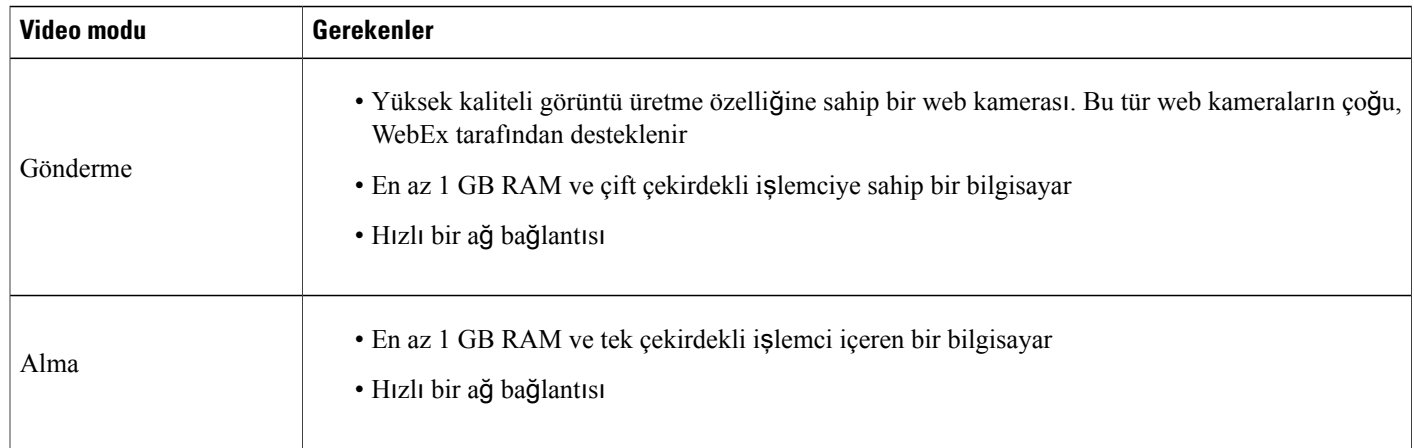

## <span id="page-51-0"></span>**Video Gönderme**

**Yordam**

## **Ad**ı**m 1** Şunlardan birini yapın: • CSR panosunda, **Araçlar** sekmesini ve ardından **Video**'yu seçin. • Simge tepsisinde veya çoklu oturum penceresinde **Video** simgesini seçin. Video paneli görünür. **Ad**ı**m 2 Videomu Ba**ş**lat** öğesini seçin. Müşteriniz yalnızca siz video göndermeye başladıktan sonra video gönderebilir. **Ad**ı**m 3 Videomu Ba**ş**lat**'ı seçerek müşterinizden video paylaşmasını isteyin. • CSR için CSR videosu küçük ekranda görünür ve müşteri videosu büyük ekranda görünür. • Müşteri için CSR videosu büyük ekranda görünür ve müşteri videosu küçük ekranda görünür. • Oturumda kaç katılımcı olursa olsun, yalnızca iki kişi video gönderebilir: CSR ve birincil müşteri. **Ad**ı**m 4** Video panelini kapatmak için panelin sağ üst köşesindeki simge durumuna küçült simgesini seçin. Videoyu simge durumuna küçülttükten sonra, göndermeyi bırakmazsınız. Video simgeniz yanıp sönerek size katılımcıların video almaya devam ettiğini bildirir. **Dikkat Ad**ı**m 5** Siz veya müşteriniz video göndermeyi bırakmak isterse, **Videomu Durdur**'u seçin.

# <span id="page-51-1"></span>**Video Ç**ı**k**ışı**n**ı **Ayarlama**

Destek oturumu sırasında video gönderirken, şunları kontrol etmek için video çıkışını ayarlayabilirsiniz.

 $\mathsf I$ 

- Video görüntüsünün kalitesi
- Video görüntüsünün çözünürlüğü veya boyutu
- Aydınlatma ve kontrast gibi kameranızın desteklediği diğer ayarlar

Bilgisayarınıza birden fazla kamera takılıysa, kullanmak istediğiniz video kamerayı da seçebilirsiniz.

### **Yordam**

- **Ad**ı**m 1** Video panelinde, **Seçenekler** öğesini belirleyin.
- **Ad**ı**m 2** Video seçeneklerinizi gerektiği gibi ayarlayın.
- **Ad**ı**m 3** (İsteğe bağlı) Farklı bir video kamera seçmek için **Cihaz**ı **Yakala** altındaki açılır listede kullanmak istediğiniz kamerayı seçin.

 $\mathbf I$ 

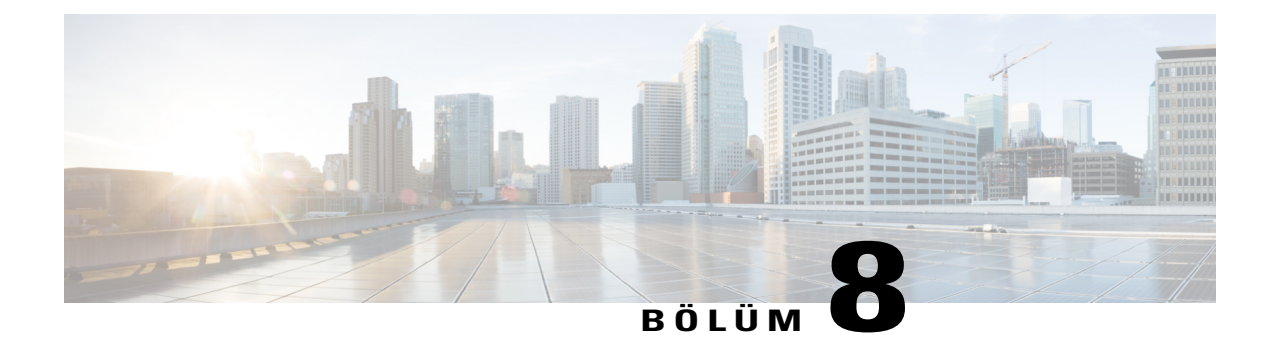

# **Toplant**ı**y**ı Ş**imdi Ba**ş**lat ile Anl**ı**k Toplant**ı **Düzenleme**

- Anlı[k Oturumlar için Varsay](#page-54-0)ılan Ayarlar Oluşturma, sayfa 49
- [WebEx Sitenizden Anl](#page-55-0)ık Oturum Başlatma, sayfa 50
- WebEx Hızlı Erişim Araçları'nı [Yükleme, sayfa 50](#page-55-1)
- Anlık Toplantı Baş[latma, sayfa 51](#page-56-0)
- WebEx Hızlı Erişim Araçları'nı Kaldı[rma, sayfa 54](#page-59-0)

# <span id="page-54-0"></span>**Anl**ı**k Oturumlar için Varsay**ı**lan Ayarlar Olu**ş**turma**

Belirttiğiniz ayarlar, masaüstünüzde WebEx sitesindeki **Oturumu Ba**ş**lat** ve WebEx Hızlı Erişim Araçları'ndaki **Toplant**ı**y**ı Ş**imdi Ba**ş**lat** ile başlattığınız anlık oturumlar için geçerlidir.

### **Yordam**

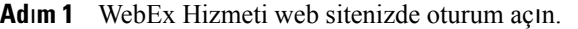

- **Ad**ı**m 2 Tercihler** (sol navigasyon çubuğunda) öğesini seçin.
- **Ad**ı**m 3** Bu bölümü genişletmek için **"Toplant**ı**y**ı Ş**imdi Ba**ş**lat" Ayarlar**ı'nı seçin.
- **Ad**ı**m 4** Anlık toplantılarınız için varsayılan seçenekleri belirleyin:
	- Varsayılan toplantı türü.
	- Ön tanımlı toplantı ayarlarıyla bir oturum şablonu kullanmak istiyorsanız, bu şablonu kullanın.
	- Varsayılan oturum konu başlığınızı ve parolanızı belirtin.
	- Şirketiniz, departman, proje veya başka bilgilerin tespiti için takip kodu kullanılmasını gerekli kılıyorsa, bu bilgileri girin.
	- Ses bağlantı seçeneklerinizi girin:
- ◦WebEx Audio mu, başka bir telekonferans hizmeti mi, yoksa yalnızca bilgisayarınızı kullanarak mı (yalnızca VoIP) ses hizmetine bağlandığınızı belirtin.
- ◦Siteniz Kişisel Konferanslara izin veriyorsa, varsayılan Kişisel Konferans hesap numaranızı girin.
- ◦Siteniz MeetingPlace Audio kullanıyorsa, bu bilgiyi belirtin.
- Kişilerin destek oturumlarına katılması için yapılan istekleri onaylamak istiyorsanız, **Birisi kat**ı**ld**ığı**nda onay**ı**m**ı **iste**'yi seçin.
- Müşterilerinize bu oturuma katılma sayfasının URL'sini vermek için Kişisel Toplantı Odası sayfasında destek oturumunu listelemek isterseniz, **Ki**ş**isel Toplant**ı **Odas**ı**nda destek oturumunu listele**'yi seçin.

**Ad**ı**m 5 Kaydet**'i seçin.

# <span id="page-55-0"></span>**WebEx Sitenizden Anl**ı**k Oturum Ba**ş**latma**

### **Yordam**

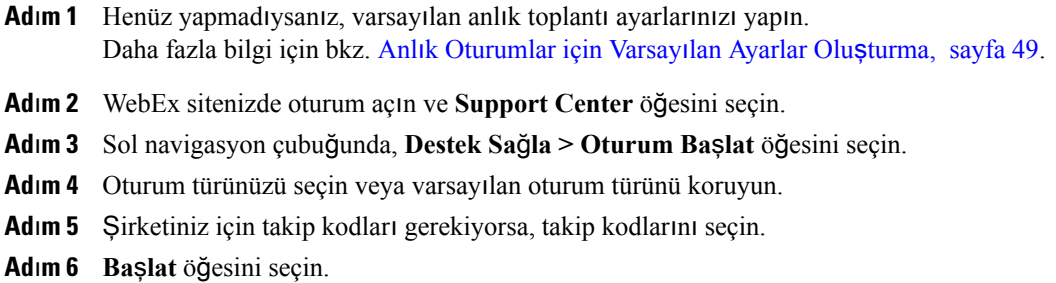

# <span id="page-55-1"></span>**WebEx H**ı**zl**ı **Eri**ş**im Araçlar**ı**'n**ı **Yükleme**

Site yöneticiniz, WebEx Hızlı Erişim Araçları'nı indirmenize izin veriyorsa, WebEx Hızlı Erişim Araçları'nı kullanarak hemen toplantı başlatabilir, toplantılara katılabilir; masaüstünüzde bulunan, Microsoft Office, Web tarayıcılar, IBM Lotus Notes ve anlık ileti programları gibi başka uygulamalardan hemen toplantı başlatabilir ve WebEx hizmet web sitenize girmenize gerek kalmadan, Microsoft Outlook veya IBM Lotus Notes kullanarak toplantı planlayabilirsiniz.

### **Yordam**

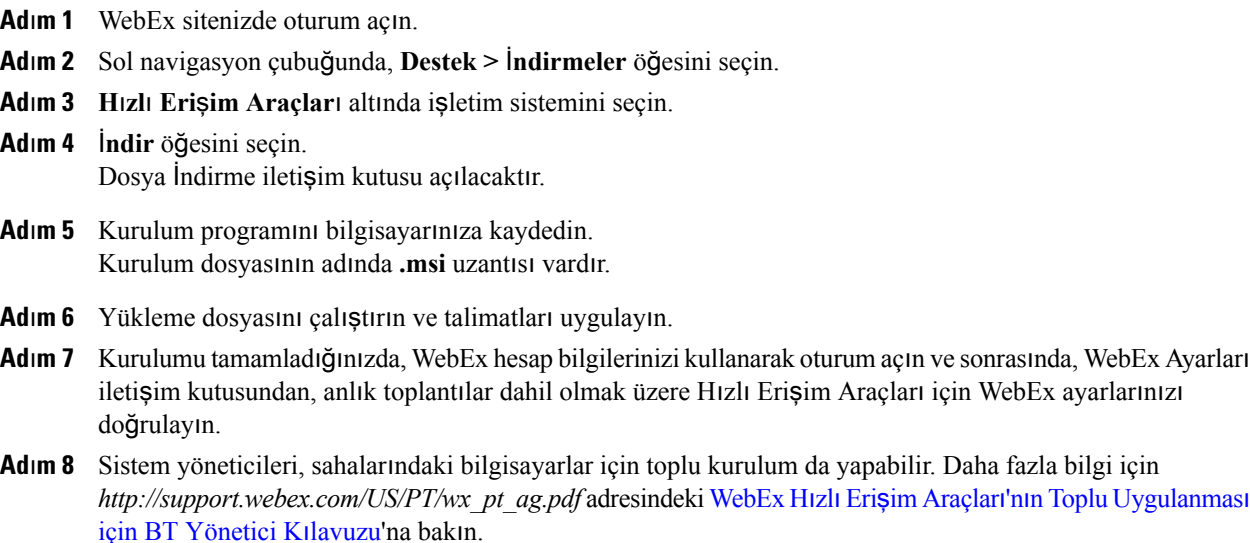

# <span id="page-56-1"></span><span id="page-56-0"></span>**Anl**ı**k Toplant**ı **Ba**ş**latma**

WebEx Hizmeti web sitenizden anlık toplantı başlatmadan önce, anlık toplantı ayarlarını yaptığınızdan emin olun. Ayrıntılar için bkz. [Web'de Toplant](#page-56-1)ıyı Şimdi Başlat Ayarlarını Yapma, sayfa 51.

## **Web'de Toplant**ı**y**ı Ş**imdi Ba**ş**lat Ayarlar**ı**n**ı **Yapma**

Belirttiğiniz ayarlar, WebEx sitenizden veya WebEx Hızlı Erişim Araçları'ndan Toplantıyı Şimdi Başlat'ı kullandığınızda geçerlidir.

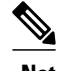

- **Not** Toplantıyı başlattıktan sonra, katılımcılar bilgisayarlarını ses cihazları olarak kullanmayı veya telefonlarını ses cihazları olarak kullanmayı seçebilir.
	- Katılımcının, telekonferans hizmetinden çağrı almak için doğrudan telefon hattı olmalıdır. Ancak, doğrudan telefon hattı olmayan bir katılımcı, her zaman Toplantı penceresinde bulunabilen çağrı telefon numarasını arayarak telekonferansa katılabilir.
	- Anlık toplantılar CMR Karma (WebEx'in etkin olduğu TelePresence) toplantı entegrasyonunu desteklememektedir. Siteniz ve hesabınız CMR Karma entegrasyonu için etkinleştirilirse, Toplantıyı Şimdi Başlat ile anlık toplantı başlattığınızda bu, yalnızca WebEx toplantısı olacaktır.

### **Yordam**

- **Ad**ı**m 1** Meeting Center sitenizde oturum açın.
- **Ad**ı**m 2 My WebEx > Tercihler** (sol navigasyon çubuğunda) öğesini seçin.
- **Ad**ı**m 3** "Toplantıyı Şimdi Başlat" Ayarları bölümünü genişletin.
- **Ad**ı**m 4** Sayfada toplantı bilgilerini ve ayarları belirtin.
	- **Toplant**ı **türü**: Anlık toplantı için kullanmak istediğiniz WebEx toplantısının türünü seçin. Bu seçenek, yalnızca siteniz ve kullanıcı hesabınız için kullanılabilen toplantı türlerini listeler.
	- **Tüm anl**ı**k toplant**ı**lar**ı**m için Ki**ş**isel Toplant**ı **Odas**ı**n**ı **kullan**: Anlık toplantılar için Kişisel Toplantı Odanızı kullanır. Kişisel Toplantı Odanız, kendi kişisel konferans veya toplantı odanız gibidir. Hiç değişmeyen, hatırlanması kolay bir bağlantı elde edersiniz; böylece iş arkadaşlarınız her zaman toplantılarınızın nerede düzenlendiğini bilecektir. Bir lobi ile katılımcılarınızı yöneterek hemen toplantı yapın veya arka arkaya yapılan toplantıları basitleştirin. Bu seçeneğin belirlenmesi, diğer varsayılan toplantı ayarlarının otomatik olarak seçilmesine neden olur. Bu seçenek varsayılan olarak işaretlidir, ancak anlık toplantılar için Kişisel Toplantı Odanızı kullanmak istemiyorsanız işaretini kaldırabilirsiniz.
	- **Toplant**ı ş**ablonu**: Toplantı için kullanılacak şablonu seçin.
	- **Toplant**ı **konu ba**ş**l**ığı: Toplantının konusunu ve adını girin.
	- **Toplant**ı**parolas**ı: Katılımcıların, toplantıya katılmak için ayarladığınız parolayı girmesini gerekli kılın. Siteniz, tüm parolaların minimum uzunluk ve minimum sayıda harf, sayı veya özel karakter gibi güvenlik kriterlerini karşılamasını gerektirebilir.
	- **Ses Ba**ğ**lant**ı**s**ı: Yalnızca toplantılar, eğitim oturumları ve satış toplantıları için. Kullanmak istediğiniz ses bağlantısının türünü seçin:
		- ◦**Yok**: Toplantının ses bağlantısını içermediğini veya toplantının toplantı hizmetiniz dışında bir yöntem kullanan katılımcılar için bilgi sağlayacağınız bir ses bağlantısı içerdiğini belirtir.
		- ◦**WebEx Ses**: Toplantının, ses bağlantısı için bir toplantıya katılırken ses cihazınız olarak telefonunuzu veya bilgisayarınızı kullanmanızısağlayan WebEx Ses'i içerdiğini belirtir. Bu seçeneği belirlerseniz, WebEx Ses için aşağıdaki seçeneklerden birini seçin:
			- **Ücretsiz numaray**ı **göster**: Sitenizin ücretsiz bir numara sağlayıp sağlamayacağını ve katılımcıların sese bağlanmak üzere araması için bu numarayı görüntüleyip görüntülemeyeceğinizi belirtin.
			- **Küresel ça**ğ**r**ı **numaralar**ı**n**ı **kat**ı**l**ı**mc**ı**lara göster**: Başka ülkelerdeki katılımcıların sese bağlanmak için arayabileceği numaraların listesini (ücretsiz veya yerel numaralar gibi) sağlamak isteyip istemediğinizi seçin.
			- **Giri**ş **ve ç**ı**k**ış **zil sesi**: Katılımcı ses bağlantısına katıldığında veya bağlantıdan ayrıldığında çalınan zil sesini seçin.

### **Ad**ı**m 5 Kaydet**'i seçin.

## **Windows Üzerinde WebEx H**ı**zl**ı **Eri**ş**im Araçlar**ı **Panelinden Anl**ı**k Toplant**ı **Ba**ş**latma**

Windows bilgisayarları tarafından kullanılabilen WebEx Hızlı Erişim Araçları panelinden anlık toplantı başlatabilirsiniz.

### **Yordam**

**Ad**ı**m 1** Henüz yapmadıysanız, varsayılan "Toplantıyı Şimdi Başlat" ayarlarınızı yapın.

- **Ad**ı**m 2** Aşağıdakilerden herhangi birini yaparak WebEx Hızlı Erişim Araçları panelinizi açın:
	- Masaüstünüzde **WebEx H**ı**zl**ı **Eri**ş**im Araçlar**ı kısayolunu çift tıklatın.
	- **Ba**ş**lat > Programlar > WebEx > H**ı**zl**ı **Eri**ş**im Araçlar**ı **> WebEx H**ı**zl**ı **Eri**ş**im Araçlar**ı**'n**ı **Aç**'a gidin.
	- Masaüstünüzün görev çubuğunda **WebEx H**ı**zl**ı **Eri**ş**im Araçlar**ı simgesini sağ tıklatın.

Gerekirse, iletişim kutusuna gerekli WebEx hesap bilgilerini girin ve **Oturum Aç**'ı seçin.

- **Ad**ı**m 3** WebEx Hızlı Erişim Araçları panelinde **Toplant**ı**y**ı Ş**imdi Ba**ş**lat** öğesini seçin.
- **Ad**ı**m 4** WebEx Hızlı Erişim Araçları paneli kullanım talimatları için *WebEx H*ı*zl*ı *Eri*ş*im Araçlar*ı*'n*ı *Kullanarak Toplant*ı*y*ı Ş*imdi Ba*ş*lat Kullan*ı*c*ı *K*ı*lavuzu*'na başvurun.

## **K**ı**sayollar**ı **Kullanarak Anl**ı**k Toplant**ı **Ba**ş**latma**

### **Yordam**

- **Ad**ı**m 1** Henüz yapmadıysanız, varsayılan "Toplantıyı Şimdi Başlat" ayarlarınızı yapın.
- **Ad**ı**m 2** Toplantı başlatmak için aşağıdaki seçeneklerden birini kullanın:
	- Anlık toplantı başlatmak için WebEx Hızlı Erişim Araçları görev çubuğu simgesini sağ tıklatın ve **Toplant**ı**y**ı Ş**imdi Ba**ş**lat** öğesini seçin.
	- Daha önce planlanmış bir toplantı başlatmak için WebEx Hızlı Erişim Araçları görev çubuğu simgesini sağ tıklatın ve **Toplant**ı**y**ı Ş**imdi Ba**ş**lat** öğesini seçin
	- Daha önce planlanmış bir Kişisel Konferans toplantısı başlatmak için **Ki**ş**isel Konferans toplant**ı**s**ı **ba**ş**lat** öğesini seçin.
	- Anlık toplantı başlatmak için Microsoft Outlook üzerinde WebEx araç çubuğunda bulunan **Toplant**ı**y**ı Ş**imdi Ba**ş**lat** öğesini seçin. Bu seçenek, Windows ve Mac üzerinde kullanılabilir.
	- Skype, AOL Instant Messenger, Lotus SameTime, Windows Messenger, Google Talk veya Yahoo Messenger gibi bir anlık ileti uygulamasından **WebEx Toplant**ı**s**ı **Ba**ş**lat** öğesini seçin.
	- Web tarayıcısından **Taray**ı**c**ı**y**ı **Payla**ş öğesini seçin.
- İ**pucu** Hangi kısayolların kullanılabilir olacağını WebEx Ayarlar iletişim kutusundan kontrol edebilirsiniz.
	- WebEx Hızlı Erişim Araçları kısayolları kullanım talimatları için *WebEx H*ı*zl*ı *Eri*ş*im Araçlar*ı*'n*ı *Kullanarak Toplant*ı*y*ı Ş*imdi Ba*ş*lat Kullan*ı*c*ı *K*ı*lavuzu*'na başvurun.

# <span id="page-59-0"></span>**WebEx H**ı**zl**ı **Eri**ş**im Araçlar**ı**'n**ı **Kald**ı**rma**

WebEx Hızlı Erişim Araçları'nı her zaman kaldırabilirsiniz. Hızlı Erişim Araçları'nın Kaldırılması, WebEx Hızlı Erişim Araçları paneli ve Hızlı Erişim Araçları komutları dahil olmak üzere tüm Hızlı Erişim Araçları'nın bilgisayarınızdan kaldırılmasını sağlar.

Bazı Hızlı Erişim Araçları'nı kullanmaya devam ederken diğerlerini devre dışı bırakmak isterseniz, WebEx Ayarlar iletişim kutusundaki seçenekleri düzenleyin.

### **Yordam**

- **Ad**ı**m 1 Ba**ş**lat > Programlar > WebEx > H**ı**zl**ı **Eri**ş**im Araçlar**ı **> Kald**ı**r'**ı **seçin.**
- **Ad**ı**m 2** WebEx Hızlı Erişim Araçları'nı kaldırmak istediğinizi onaylamak için **Evet**'i seçin.
- **Ad**ı**m 3** WebEx Hızlı Erişim Araçları'nı bilgisayarınızın Denetim Masası'ndan kaldırın.

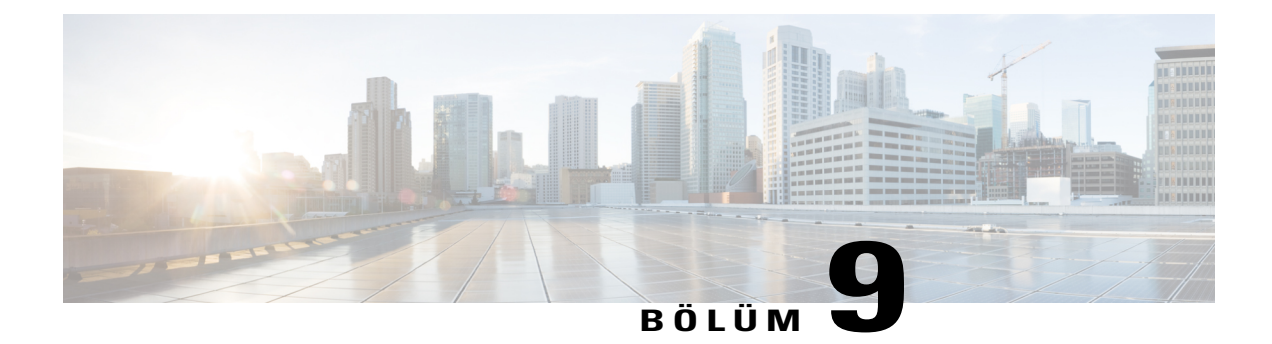

# **My WebEx Üzerinde Bilgi Yönetimi**

- [My WebEx Hakk](#page-60-0)ında, sayfa 55
- Kullanıcı Hesabı Oluş[turma, sayfa 56](#page-61-0)
- [WebEx Sitesinde oturum açma, sayfa 57](#page-62-0)
- Toplantı [Listenizi Görüntüleme, sayfa 57](#page-62-1)
- [My WebEx Meetings Sayfas](#page-62-2)ı Hakkında, sayfa 57
- [Access Anywhere \(Bilgisayarlar](#page-63-0)ım) Kullanımı, sayfa 58
- Kiş[isel Klasörlerinizdeki Dosyalar](#page-64-0)ın Yönetimi, sayfa 59
- Çeşitli Kayıtları[n Yönetilmesi, sayfa 60](#page-65-0)
- Kiş[i Bilgilerini Tutma, sayfa 61](#page-66-0)
- Kullanıcı [Profilinizi Düzenleme, sayfa 65](#page-70-0)
- [Tercihlerinizi Düzenleme, sayfa 65](#page-70-1)
- Rapor Oluş[turma, sayfa 66](#page-71-0)
- [Oturum Verileri Olu](#page-73-0)şturma: Sorgu Aracı, sayfa 68

# <span id="page-60-0"></span>**My WebEx Hakk**ı**nda**

My WebEx, WebEx hizmeti web sitesinde kullanıcı hesabınıza ve kişisel hızlı erişim özelliklerinize erişebileceğiniz bir alandır. Sitenizin ve kullanıcı hesabınızın yapılandırmasına bağlı olarak, aşağıdaki özellikler mevcuttur:

- **Ki**ş**isel toplant**ı **listesi**: Düzenlediğiniz ve katıldığınız tüm çevrimiçi toplantıların bir listesini verir. Toplantıları, günlük, haftalık veya aylık olarak ya da tüm toplantıları aynı anda görüntüleyebilirsiniz.
- **H**ı**zl**ı **Eri**ş**im Araçlar**ı **Kurulumu**: (İsteğe bağlı özellik) Masaüstünüzdeki uygulamalardan başlatabileceğiniz anlık veya planlanmış toplantı seçeneklerini düzenlemenizi sağlar. WebEx Hızlı Erişim Araçları'nı kurduğunuzda, masaüstünüzdeki Microsoft Office, web tarayıcılar, Microsoft Outlook, IBM Lotus Notlar ve anlık ileti uygulamaları gibi diğer uygulamalar üzerinden anlık olarak toplantılar, satış toplantıları, eğitim oturumları ve destek oturumları başlatabilir veya bunlara katılabilirsiniz. Ayrıca,

WebEx hizmeti sitenize gitmeden, Microsoft Outlook veya IBM Lotus Notlar kullanarak toplantılar, satı**s** toplantıları, olaylar ve eğitim oturumları planlayabilirsiniz.

- **Ki**ş**isel Toplant**ı **Odas**ı: (İsteğe bağlı özellik) WebEx hizmeti web siteniz üzerinde, ziyaretçilerin düzenlediğiniz toplantıların bir listesini görmesini ve sürmekte olan bir toplantıya katılabilmesini sağlayan bir sayfa. Ayrıca ziyaretçiler, paylaştığınız dosyalara erişebilir ve bu dosyaları indirebilir.
- **Access Anywhere**: (İsteğe bağlı özellik) Bir uzak bilgisayara dünyanın her yerinden erişim ve kontrol imkanı sunar. Access Anywhere hakkında daha fazla bilgi için WebEx hizmeti web sitenizde bulunan Access Anywhere'e Başlarken kılavuzuna başvurun.
- **Dosya depolama alan**ı: İnternet erişimi olan herhangi bir bilgisayardan erişebileceğiniz WebEx hizmeti web siteniz üzerindeki kişisel klasörlerde dosya depolamanızı sağlar. Aynı zamanda, sayfanızın ziyaretçilerinin erişebilmesi için, Kişisel Toplantı Odasısayfanızda belirli dosyaları kullanıma açmanıza olanak tanır.
- **Adres defteri**: Kişileriniz hakkındaki bilgileri WebEx hizmeti web sitesi üzerinde tutmanızı sağlar. Adres defterinizi kullanarak, kişilerinize erişim sağlayıp, toplantı daveti gönderebilirsiniz.
- **Kullan**ı**c**ı**profili**: Kullanıcı adınız, parolanız ve iletişim bilgileriniz gibi hesap bilgilerinizi düzenlemenizi sağlar. Bunun yanında, sizin adınıza toplantı planlayabilecek başka bir kullanıcı belirtmenizi, Kişisel Toplantı Odası sayfanızın seçeneklerini düzenlemenizi ve şablonlar planlamanızı sağlar.
- **Web sitesi tercihleri**: WebEx hizmeti Web siteniz için bir ana sayfa, yani siteye her girdiğinizde ilk gördüğünüz sayfayı belirlemenizi sağlar. Sitenizin birden fazla dil seçeneği sunması durumunda, sitenizdeki metin için bir dil ve yerel ayar da seçebilirsiniz.
- **Kullan**ı**m Raporlar**ı: (İsteğe bağlı özellik) Düzenlediğiniz toplantılar hakkında bilgi edinmenizi sağlar. Access Anywhere seçeneğini kullanmanız durumunda, uzaktan erişim sağladığınız bilgisayarlar hakkında da bilgi edinebilirsiniz.

## <span id="page-61-0"></span>**Kullan**ı**c**ı **Hesab**ı **Olu**ş**turma**

Kullanıcı hesabı aldığınızda, web üzerindeki My WebEx özelliklerini kullanabilirsiniz. Kullanıcı profilini, parolanızı değiştirmek ve daha kişisel bilgiler sağlamak için düzenleyebilirsiniz. Varsayılan giriş sayfanız ve saat diliminiz gibi site tercihleri de belirtebilirsiniz.

Site yöneticinizin otomatik kayıt özelliğini etkinleştirmesi durumunda, WebEx hizmeti web siteniz üzerinde istediğiniz zaman hesap oluşturabilirsiniz.

WebEx sitenizde otomatik kayıt özelliği etkinleştirilmemişse, hesap oluşturmak için yöneticinizle iletişime geçin.

### **Yordam**

**Ad**ı**m 1** WebEx sitenize gidin.

- **Ad**ı**m 2** Navigasyon çubuğunda, **Ayarla > Yeni Hesap** öğesini seçin. Oturum Aç sayfası açılır.
- **Ad**ı**m 3** Gerekli bilgileri girin.
- **Ad**ı**m 4** Ş**imdi Oturum Aç** öğesini seçin. Kullanıcı hesabı oluşturduğunuzu doğrulama amaçlı bir e-posta iletisi alacaksınız.

Site yöneticiniz yeni kullanıcı hesabınızı onayladığında, kullanıcı adınızı ve parolanızı içeren yeni bir e-posta iletisi alacaksınız.

# <span id="page-62-0"></span>**WebEx Sitesinde oturum açma**

### **Yordam**

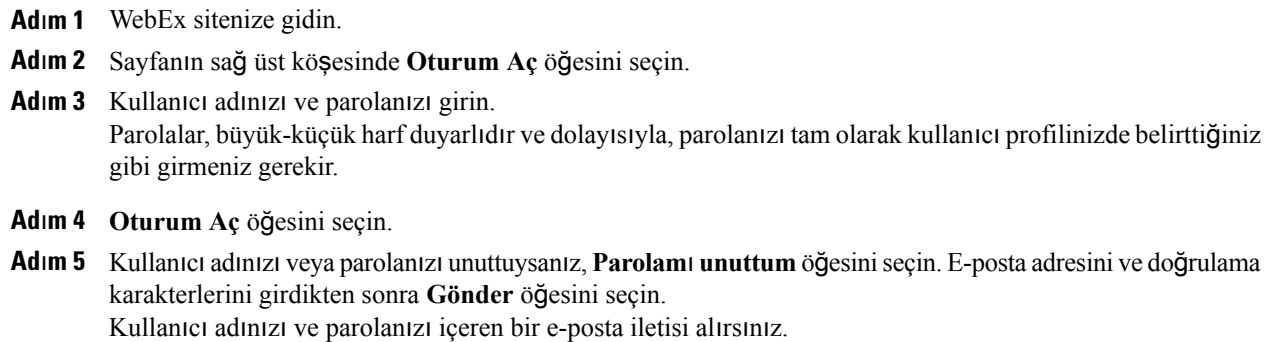

# <span id="page-62-1"></span>**Toplant**ı **Listenizi Görüntüleme**

Support Center web sitenizdeki Toplantılarım sayfanızda görünen toplantı listeniz, yürütmekte olduğunuz tüm destek oturumlarını gösterir.

Toplantı listenizi açmak için WebEx hizmeti web sitenizde oturum açın ve My WebEx'i seçin. Toplantılarım Listesi aktif destek oturumlarınızı gösterir.

WebEx hizmeti web sitenizde oturum açtığınızda açılacak ana sayfayı My WebEx Toplantılar sayfası olarak ayarlayabilirsiniz. Ayrıntılar için bkz. Kullanıcı [Profilinizi Düzenleme](#page-70-0), sayfa 65.

# <span id="page-62-2"></span>**My WebEx Meetings Sayfas**ı **Hakk**ı**nda**

My WebEx Meetings sayfasında şu görünümler mevcuttur:

- Günlük
- Haftalık
- Aylık
- Tüm Toplantılar

Tüm Toplantılar görünümü, tarihe, toplantı sahibine, konu başlığına veya anahtar sözcüklere göre arama yapmanızı sağlar.

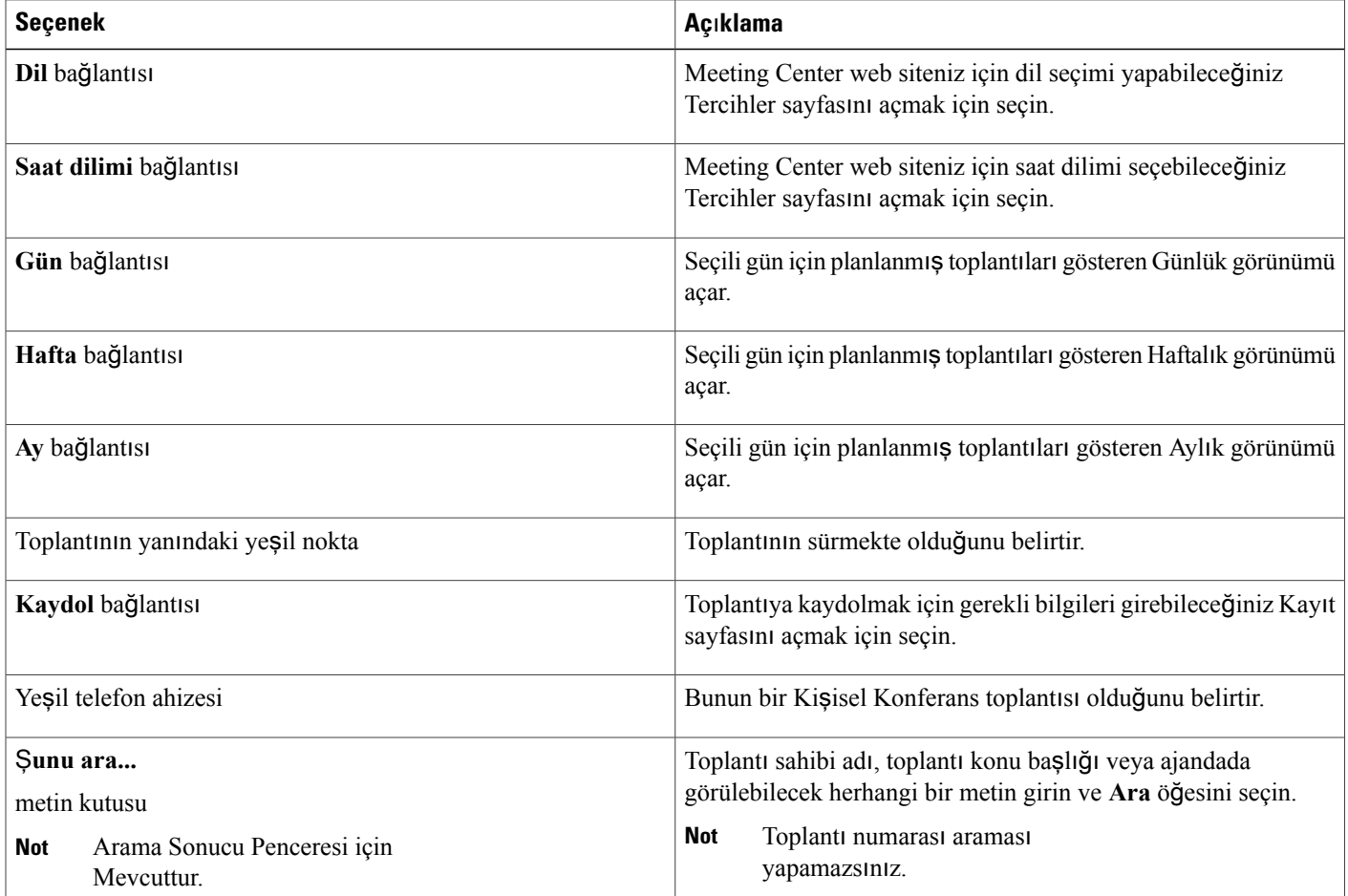

# <span id="page-63-0"></span>**Access Anywhere (Bilgisayarlar**ı**m) Kullan**ı**m**ı

Uzak bir bilgisayar kurulumu veya erişimi için Access Anywhere kullanımına ilişkin bilgi veya talimatlar hakkında daha fazla bilgi için lütfen *WebEx Access Anywhere'e Ba*ş*larken* kılavuzuna başvurun. Bu kılavuz, WebEx hizmeti web siteniz üzerindeki Destek sayfasında mevcuttur.

**My WebEx > Bilgisayarlar**ı**m** sayfasında şunları yapabilirsiniz:

- Mevcut bilgisayarı uzaktan erişime açmak için **Bilgisayar**ı **Ayarla** öğesini seçin.
- Access Anywhere yazılımı için manuel yükleyici indirmek üzere **Manuel yükleyici indir** öğesini seçin.
- Kullanılabilir mi, çevrimdışı mı olduğunu görmek için, uzak bilgisayarlar listenizi görüntüleyin ve söz konusu bilgisayar için hangi uygulamaların erişimine izin verdiğinizi kontrol edin.
- Kullanılabilir bir uzak bilgisayara bağlanmak için **Ba**ğ**lan** öğesini seçin.
- Listeden çıkarmak istediğiniz bilgisayarları seçin ve **Kald**ı**r** öğesini seçin.

# <span id="page-64-0"></span>**Ki**ş**isel Klasörlerinizdeki Dosyalar**ı**n Yönetimi**

Kullanıcı hesabınız, WebEx siteniz üzerindeki dosyalar için kişisel depolama alanı içerir. Bu dosyalar, **My WebEx > Dosyalar**ı**m > Belgelerim** sayfasında depolanır. Dosya depolamak için kullanılabilecek alanın miktarı, site yöneticiniz tarafından belirlenir. Daha fazla disk alanına ihtiyacınız varsa, site yöneticinizle görüşün.

### **Yordam**

- **Ad**ı**m 1 My WebEx > Dosyalar**ı**m > Belgelerim** seçeneğine gidin.
- **Ad**ı**m 2** Yeni bir klasör oluşturmak için **Eylem** bölümünde, **Klasör Olu**ş**tur** düğmesini tıklatın. Klasör için bir ad ve açıklama girebilirsiniz.
- **Ad**ı**m 3** Seçilen bir klasöre bir ya da daha fazla dosya yüklemek için **Eylem** bölümünde **Yükle**'yi seçin. Aynı anda en fazla üç dosya yükleyebilirsiniz.
- **Ad**ı**m 4** Seçilen bir dosyayı indirmek için **Eylem** seçeneğinin altında İ**ndir**'i seçin. Dosyayı indirmek için web tarayıcınızın veya işletim sisteminizin sunduğu tüm talimatları izleyin.
- **Ad**ı**m 5** Bir klasörü veya dosyayı düzenlemek için söz konusu klasör veya dosyayı seçin ve sonra **Klasörü Düzenle** veya **Dosyay**ı **Düzenle**'yi seçin. Klasörler için şu özellikleri belirleyebilirsiniz.

• Ad ve tanım

- Paylaşım seçenekleri:
	- **Bu klasörü payla**ş**ma**: Bu klasör Kişisel Toplantı Odası sayfanızda görünmez. Bu nedenle, sayfanıza gelen ziyaretçiler klasörü görüntüleyemez veya içindeki dosyalara erişemez.
	- **Bu klasörü payla**ş: Bu klasör Kişisel Toplantı Odanızda görünür. **Tümü ile**, **Toplant**ı **sahibi veya kat**ı**l**ı**mc**ı**hesab**ı **olan kullan**ı**c**ı**larla** veya **Yaln**ı**zca toplant**ı**sahibi hesab**ı **olan kullan**ı**c**ı**larla** öğesini seçebilirsiniz.
- Okuma ve yazma erişimi
- Parola koruması
- **Ad**ı**m 6** Belirli bir dosya veya klasörü aramak isterseniz, Ş**unu Ara** kutusuna dosya adının tamamını veya bir kısmını yazın ve sonra **Ara** öğesini seçin.
- **Ad**ı**m 7** Seçili bir dosya veya klasörü farklı bir klasöre taşımak için **Ta**şı ve **Kopyala** komutlarını kullanın.
- **Ad**ı**m 8** Bir klasörün Kişisel Toplantı Odası sayfanızda görünmesi için klasörü paylaşın.
	- İ**pucu** Bu depolama alanını, ofisten uzakta olduğunuzda önemli bilgilere erişmek için kullanabilirsiniz. Örneğin, iş seyahatindeyseniz ve çevrimiçi oturum sırasında bir dosya paylaşmak isterseniz, kişisel klasörlerinizdeki dosyayı bir bilgisayara indirebilir ve ardından dosyayı katılımcılarla paylaşabilirsiniz.
		- Bir klasör paylaşıyorsanız, Kişisel Toplantı Odasısayfanıza gelen ziyaretçiler dosyaları klasöre yükleyebilir veya klasörden indirebilir. Örneğin, kişisel klasörleri oturumlarınızda paylaştığınız belgeleri değişmek, kayıtlı toplantıları arşivlemek ve benzeri işlemler için kullanabilirsiniz.

# <span id="page-65-0"></span>**Çe**ş**itli Kay**ı**tlar**ı**n Yönetilmesi**

Doğrudan Meeting Center, Event Center veya Training Center'dan oluşturulmamış diğer kayıt türlerini yüklediğinizde, bu kayıtlar **My WebEx > Dosyalar**ı**m >Kay**ı**tlar**ı**m > Di**ğ**er** sayfasında listelenir.

### **Yordam**

- **Ad**ı**m 1 My WebEx > Dosyalar**ı**m > Kay**ı**tlar**ı**m > Di**ğ**er** konumuna giderek, kayıtlarınızı bulabilirsiniz.
- **Ad**ı**m 2** Bir kaydı oynatmak için İ**zle** öğesini seçin.
- **Ad**ı**m 3** Bir kaydın bağlantısını e-posta iletisi ile göndermek için **E-posta** öğesini seçin.
- **Ad**ı**m 4** Kayıtla ilgili daha fazla seçenek görmek için **Di**ğ**er** öğesini seçin.
	- İ**ndir**
	- **De**ğ**i**ş**tir**
	- **Devre D**ışı **B**ı**rak**
	- **Yeniden ata**
	- **Sil**

**Ad**ı**m 5** Kaydetme Bilgileri sayfasını görmek için, kayıt adını içeren bağlantıyı seçin:

- Kaydı oynatmak için Ş**imdi Oynat** öğesini seçin
- Kayıt bağlantısını içeren bir e-posta iletisiyle kaydınızı paylaşmak için, **E-posta Gönder** öğesini seçin.
- Kaydı oynatmanızı sağlayan kayıt aktarım bağlantısını seçin veya kopyalayın.
- Dosyayı indirmenizi sağlayan kayıt indirme bağlantısını seçin veya kopyalayın.
- Kaydı düzenlemek için **De**ğ**i**ş**tir** öğesini seçin.
- Kaydı silmek için **Sil**'i seçin.
- Kaydı geçici olarak kullanılamaz hale getirmek için **Devre d**ışı **b**ı**rak** öğesini seçin.
- Kaydı başka bir toplantı sahibine atamak için **Tekrar ata** öğesini seçin.
- Kaydınızı kayıt listesine geri almak için **Listeye Geri Al** öğesini seçin.
- **Ad**ı**m 6** Kayıt listenize, WebEx Kaydedici veya başka bir kayıt uygulaması kullanılarak yapılmış yerel kayıtlar gibi başka bir kayıt eklemek için **Kay**ı**t ekle** öğesini seçin.
- **Ad**ı**m 7** Yerel bilgisayarınıza bir kayıt indirmeniz ve bu kaydı WebEx Ağ Kayıt Oynatıcısı ile açmanız durumunda, kaydı Windows Media formatı, Flash formatı veya MPEG-4 formatı gibi başka bir formata dönüştürebilirsiniz.

# <span id="page-66-0"></span>**Ki**ş**i Bilgilerini Tutma**

Kişiler hakkında bilgiler ekleyebileceğiniz ve katkı listeleri oluşturabileceğiniz kişisel bir çevrimiçi adres defteri tutabilirsiniz. Bir toplantı planlarken veya anlık bir toplantı başlatırken, kişisel adres defterinizde bulunan kişilerinizi veya katkı listelerinizi hızlı bir biçimde davet edebilirsiniz. Varsa, WebEx sitenizin Şirket Adres Defterindeki kişileri de davet edebilirsiniz.

### **Yordam**

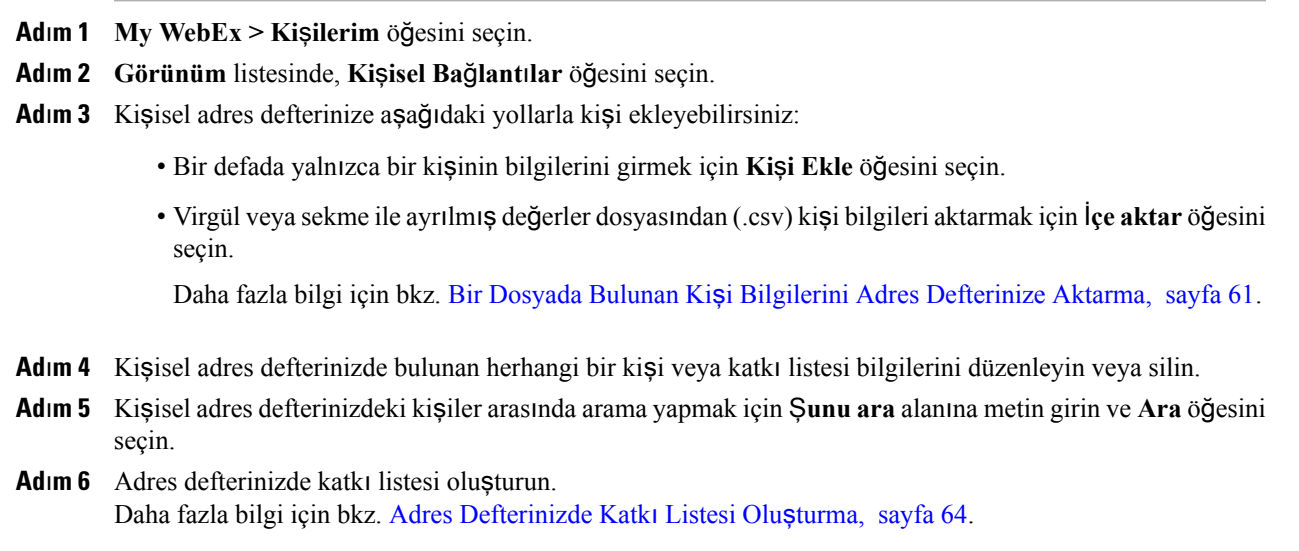

**Ad**ı**m 7** Kişileri silmek için, bir ya da daha fazla kişiyi seçili hale getirerek, **Sil** öğesini seçin.

## <span id="page-66-1"></span>**Bir Dosyada Bulunan Ki**ş**i Bilgilerini Adres Defterinize Aktarma**

Birden fazla kişi hakkındaki bilgileri, virgül veya sekme ile ayrılmış değerler dosyasını (**.csv**) içe aktararak kişisel adres defterinize ekleyebilirsiniz. Birçok hesap tablosu veya e-posta programında yer alan bilgileri CSV formatında dışa aktarabilirsiniz.

### **Yordam**

**Ad**ı**m 1** İçerisinden bilgi aktarmak istediğiniz uygulamadan bir **.csv** dosyası oluşturun veya WebEx Kişiler sayfanızdan bir **.csv** dosyasını dışa aktararak, bu formatta daha fazla kişi eklemek için dosyayı düzenleyin. Daha fazla bilgi için bkz. Kiş[i Bilgilerini .csv Dosyas](#page-67-0)ına Aktarma, sayfa 62.

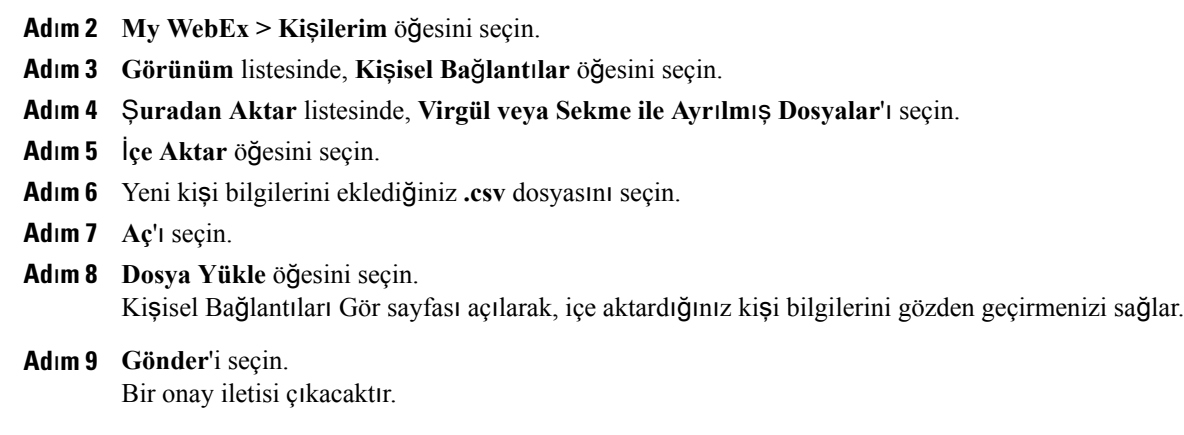

**Ad**ı**m 10 Evet**'i seçin. Yeni veya güncellenmiş iletişim bilgilerinde bir hatanın meydana gelmesi durumunda, herhangi bir kişi bilgisinin içe aktarılmadığını belirten bir ileti görünür.

## <span id="page-67-0"></span>**Ki**ş**i Bilgilerini .csv Dosyas**ı**na Aktarma**

Kişi bilgilerinizi, başka bir uygulamaya aktarmak veya kişi bilgilerini ekleyip daha sonra içe aktarmak üzere bir **.csv** dosyası şablonu oluşturmak için **.csv** dosyası olarak kaydedebilirsiniz.

Daha fazla bilgi için bkz. Bir Dosyada Bulunan Kiş[i Bilgilerini Adres Defterinize Aktarma](#page-66-1), sayfa 61.

### **Yordam**

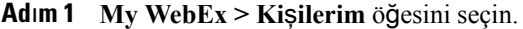

- **Ad**ı**m 2 Görünüm** listesinde, **Ki**ş**isel Ba**ğ**lant**ı**lar** öğesini seçin.
- **Ad**ı**m 3 D**ış**a Aktar** öğesini seçin.
- **Ad**ı**m 4 .csv** dosyasını bilgisayarınıza kaydedin.
- **Ad**ı**m 5** Kaydettiğiniz **.csv** dosyasını, Microsoft Excel gibi bir hesap tablosu programında açın.
- **Ad**ı**m 6** (İsteğe bağlı) Kişi bilgileri dosyada mevcutsa, bu bilgileri silebilirsiniz.
- **Ad**ı**m 7 .csv** dosyasındaki yeni kişiler hakkındaki bilgileri belirtin.
- <span id="page-67-1"></span>**Ad**ı**m 8 .csv** dosyasını kaydedin.
	- Yeni bir kişi eklediğinizde, UID alanının boş olduğundan emin olun. **.csv** dosyasındaki alanlar hakkında daha fazla bilgi için bkz. Kiş[i Bilgileri CSV](#page-67-1) şablonu Hakkında, sayfa 62. **Önemli**

## **Ki**ş**i Bilgileri CSV** ş**ablonu Hakk**ı**nda**

WebEx hizmeti web sitenizde, **My WebEx > Ki**ş**ilerim > Görüntüle > Ki**ş**isel Adres Defteri > D**ış**a Aktar** öğesini seçin.

Kişisel adres defterinize aktaracağınız çoklu kişiler hakkında bilgi verin. Bu liste, bu şablondaki alanları gösterir:

- **UUID**: Kişiyi tanımlamak için WebEx hizmet sitesinin oluşturduğu bir sayı. CSV dosyasına yeni bir kişi eklediğinizde, bu alanı boş bırakın.
- **Name**: Gerekli. Kişinin adı ve soyadı.
- **Email**: Gerekli. Kişinin e-posta adresi. E-posta adresi şu formatta olmalıdır: ad@şirket.com
- **Company**: Kişinin çalıştığı şirket veya kuruluş.
- **JobTitle**: Kişinin çalıştığı şirket ya da kuruluştaki pozisyonu.
- **URL**: Kişinin çalıştığı şirket veya kuruluşun URL'si veya web adresi.
- **OffCntry**: Başka bir ülkede ikamet etmesi durumunda, kişinin ofis telefonunu aramak için çevirmeniz gereken ülke kodu.
- **OffArea**: Kişinin ofis telefonu numarasının alan veya şehir kodu.
- **OffLoc**: Kişinin ofis telefonu numarası.
- **OffExt**: Varsa, kişinin ofis telefonunun dahili numarası.
- **CellCntry**: Başka bir ülkede ikamet etmesi durumunda, kişinin cep telefonunu aramak için çevirmeniz gereken ülke kodu.
- **CellArea**: Kişinin cep telefonu numarasının alan veya şehir kodu.
- **CellLoc**: Kişinin cep telefonu numarası.
- **CellExt**: Kişinin cep telefonu numarası için dahili numara (varsa).
- **FaxCntry**: Başka bir ülkede ikamet etmesi durumunda, kişinin faks numarasını aramak için çevirmeniz gereken ülke kodu.
- **FaxArea**: Kişinin faks numarasının alan veya şehir kodu.
- **FaxLoc**: Kişinin faks numarası.
- **FaxExt**: Varsa, kişinin faks makinesinin dahili numarası.
- **Address 1**: Kişinin açık adresi.
- **Address 2**: Gerekiyorsa, ilave adres bilgileri.
- **State or Province**: Kişinin bulunduğu eyalet veya il.
- **ZIP Code or Postal Code**: Kişinin ZIP veya posta kodu.
- **Country**: Kişinin ikamet ettiği ülke.
- **Username**: Kişinin kullanıcı hesabı varsa, WebEx hizmeti web sitesi üzerinde oturum açtığı kullanıcı adı.
- **Notes**: Kişi hakkında ilave bilgiler.

## <span id="page-69-0"></span>**Adres Defterinizde Katk**ı **Listesi Olu**ş**turma**

Kişisel adres defteriniz için katkı listeleri oluşturabilirsiniz. Katkı listesi, aynı adı girdiğiniz ve Kişisel Bağlantılar listesinde çıkan iki ya da daha fazla kişiyi içerir. Örneğin, Satış Departmanınızda çalışan kişileri içeren**Sat**ış **Departman**ı adında bir katkı listesi oluşturabilirsiniz. Bir departmanın üyelerini toplantıya davet etmek isterseniz, her bir üyeyi tek tek seçmek yerine, grubu seçebilirsiniz.

### **Yordam**

- **Ad**ı**m 1 My WebEx > Ki**ş**ilerim** öğesini seçin.
- **Ad**ı**m 2 Katk**ı **Listesi Ekle** öğesini seçin. Katkı Listesi Ekle sayfası açılacaktır.
- **Ad**ı**m 3 Ad** kutusuna, grubun adını girin.
- **Ad**ı**m 4** (İsteğe bağlı) **Aç**ı**klama** kutusuna, grup hakkında açıklayıcı bir bilgi girin.
- **Ad**ı**m 5 Üyeler** altında, aşağıdakilerden herhangi birini yaparak katkı listesine eklemek istediğiniz kişileri belirleyin:
	- Kişinin adını veya soyadını **Ara** kutusuna girerek, bir kişiyi arayın.
	- Kişinin ön adının ilk harfini seçin.
	- Kişisel Bağlantılar listenizde bulunan tüm kişileri listelemek için **Tümü** öğesini seçin.
- **Ad**ı**m 6** (İsteğe bağlı) Kişisel Bağlantılar listenize yeni bir kişi eklemek için, **Üyeler** bölümünün altında, **Ki**ş**i Ekle** öğesini seçin.
- **Ad**ı**m 7** Soldaki kutuda, katkı listesine eklemek istediğiniz kişileri seçin.
- **Ad**ı**m 8** Seçtiğiniz kişileri sağdaki kutuya aktarmak için **Ekle** öğesini seçin.
- **Ad**ı**m 9** Kişileri eklemeyi tamamladıktan sonra katkı listesini oluşturmak için **Ekle** öğesini seçin. Kişisel Bağlantılar listenizde, **Katk**ı **Listesi** göstergesi, yeni katkı listesinin solunda görülür. Liste adını seçerek düzenleyebilirsiniz.

## <span id="page-70-0"></span>**Kullan**ı**c**ı **Profilinizi Düzenleme**

### **Yordam**

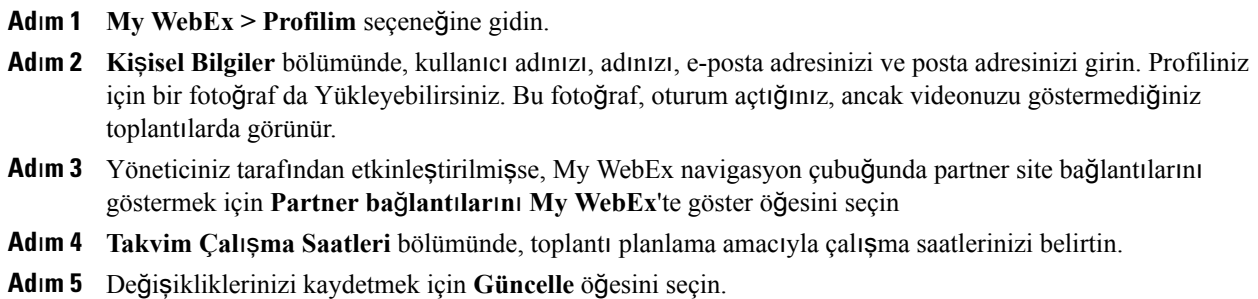

## <span id="page-70-1"></span>**Tercihlerinizi Düzenleme**

### **Yordam**

- **Ad**ı**m 1 My WebEx > Tercihler** seçeneğine gidin.
- **Ad**ı**m 2** Tüm bölümleri genişletmek veya tek bir bölümü seçip genişletmek için **Tümünü geni**ş**let**'i seçin.
- **Ad**ı**m 3** Aşağıdaki bölümlerin her birinde tercihlerinizi belirtin:
	- **Genel**: WebEx sitenizdeki web sayfalarında kullanılacak saat dilimi, dil ve konumu ayarlayın. Her bir sekme için varsayılan sayfa da belirleyebilirsiniz.
	- **"Toplant**ı**y**ı Ş**imdi Ba**ş**lat" Ayarlar**ı: **Toplant**ı**y**ı Ş**imdi Ba**ş**lat** ile başlattığınız anlık toplantıların varsayılan seçeneklerini belirleyin. Varsayılan toplantı türü, toplantı şablonu, parola ve sesli bağlantı seçeneklerini seçebilirsiniz. Site ayarlarınıza bağlı olarak, anlık toplantılarınızın Kişisel Toplantı Odasında yapılıp yapılmayacağını da seçebilirsiniz.
	- **Ses**: Telefon numarası bilgilerinizi ve Kişisel Konferans bilgilerinizi girin.

**Telefon Numaralar**ı**m** bölümünde telefon numaralarınızı girin ve aşağıdaki ek seçenekleri seçin:

- ◦**Gelen arama kimlik do**ğ**rulamas**ı: Site yöneticiniz tarafından etkinleştirilmişse, bu seçenek, CLI (arayan numarayı belirleme) veya ANI (otomatik numara belirleme) özelliği etkinleştirilmiş sesli görüşmeler için arama yaptığınızda toplantı numarası girmeden doğrulanmanıza olanak tanır. Bu seçeneği kullanıcı profilinizdeki bir telefon numarası için seçtiğinizde, e-posta adresiniz seçtiğiniz telefon numarasıyla eşlenir. Arayanın kimliğini doğrulama, yalnızca toplantının planlanma sürecinde CLI/ANI'nin etkin olduğu ses kullanılan bir toplantıya e-posta yoluyla davet edilmeniz durumunda geçerlidir.
- ◦**Beni Ara**: WebEx sitenizde Beni Ara hizmetinin etkinleştirildiği durumlarda, siteniz Beni Ara hizmetini kullanmanıza izin veriyorsa, bir telefon numarasının yanında bulunan bu seçeneği seçerek, işaretlediğiniz numaraya sesli bağlantı kurmak için toplantıdan arama alabilirsiniz.

◦**Ses PIN'i**: Site yöneticiniz tarafından etkinleştirilmişse, izinsiz giriş yapmak isteyen kişilerin, telekonferansa arama yoluyla giriş yapmak için numaranızı kullanmasını önlemek amacıyla bir arama doğrulama PIN'i belirleyebilirsiniz. Site yöneticiniz, sitenizde arama doğrulama kullanan tüm hesaplar için doğrulama PIN'ini zorunlu olarak ayarlamışsa, hesabınız için arama doğrulama işleminin devre dışı kalmaması için bir PIN belirtin. Bu seçenek, ancak **Gelen arama do**ğ**rulamas**ı **seçene**ğ**ini** profilinizde en az bir telefon numarası için seçtiğinizde kullanılabilir. PIN, toplantı sahibinin telefon kullandığı ve daha fazla dinleyicinin davet edilmesinin gerekli olabileceği aramalar için ikincil bir kimlik doğrulama seviyesi sağlamak üzere de kullanılabilir.

Üç adede kadar Kişisel Konferans hesabı oluşturmak için **Ki**ş**isel Konferans** bölümünde **Hesap olu**ş**tur** öğesini seçin. Kişisel Konferans toplantısı planlarken, Kişisel Konferans toplantısının sesli kısmında kullanmak için bir Kişisel Konferans numarası hesabı seçebilirsiniz. Kişisel Konferans numarası hesabınızı, önceden planlamaksızın telefonunuzdan anlık sesli konferans başlatmak için de kullanabilirsiniz.

Kişisel Konferans numarası hesabınızda, Kişisel Konferans toplantısının sesli kısmını başlatmak için kullanmak istediğiniz erişim kodu ve katılımcıların, Kişisel Konferans toplantısının sesli kısmına katılmak için kullanmasını istediğiniz erişim kodları da belirtilir.

Bir kişisel sesli konferans hesabını her zaman silebilirsiniz.

- **Ki**ş**isel Toplant**ı **Odam**: Kişisel Toplantı Odanız için eşsiz bir isim belirtin. Ayrıca, başkalarıyla paylaşmak için URL'i kopyalayabilirsiniz. Site ayarlarınıza bağlı olarak, Kişisel Toplantı Odanız için farklı bir URL de belirleyebilirsiniz.
- **Planlama** Ş**ablonlar**ı: Toplantıları hızlı bir biçimde planlamanız için kullanabileceğiniz planlama şablonlarını yönetin.
- **Planlama Seçenekleri**: Tamamlanan toplantıları silme, varsayılan toplantı türü, Hızlı Başlangıç sayfası ve planlama izni seçeneklerini ayarlayın.
- **Support Center**: Destek panosunda bulunan sekmelerin sırasını ayarlayın.

**Ad**ı**m 4** Değişikliklerinizi kaydetmek için **Kaydet**'i seçin.

# <span id="page-71-0"></span>**Rapor Olu**ş**turma**

Sitenizde düzenlediğiniz her bir çevrimiçi toplantı hakkında bilgiler veren kullanıcı raporları oluşturabilirsiniz.

Verileri, Microsoft Excel gibi bir hesap tablosu programında açabileceğiniz virgülle ayrılmış değerler (CSV) dosyasına aktarabilir veya indirebilirsiniz. Ayrıca raporları, yazıcı dostu bir formatta yazdırabilirsiniz.
### **Yordam**

- **Ad**ı**m 1 My WebEx > Raporlar**ı**m** sayfasına gidin.
- **Ad**ı**m 2** Oluşturmak istediğiniz rapor türünü seçin.
- **Ad**ı**m 3** Rapor verilerini kullanmak istediğiniz tarih aralığı gibi arama kriterlerini belirtin.
- **Ad**ı**m 4 Raporu Görüntüle** öğesini seçin.
- **Ad**ı**m 5** Rapor verilerinin sırasını değiştirmek için sütun başlıklarını seçin. Rapor verileri, sütun başlığının yanında ok işareti bulunan sütuna göre sıralanır. Sıralamayı tersine çevirmek için, sütun başlığını seçin. Başka bir sütuna göre sıralamak için, o sütunun başlığını seçin.
- **Ad**ı**m 6** Duruma uygun olarak, şunlardan birini yapın:
	- Bir genel toplantı kullanıcı raporunu görüntülüyor ve raporu yazdırmaya uygun bir formatta görüntülemek istiyorsanız, **Yaz**ı**c**ı **Dostu Format** öğesini seçin.
	- Bir toplantının kullanıcı raporunu görüntülüyor ve rapor içerisindeki içeriği görüntülemek istiyorsanız, toplantı adını taşıyan bağlantıyı seçin.
- **Ad**ı**m 7** Rapor verilerini virgülle ayrılmış değerler (CSV) formatında dışa aktarmak için **Raporu D**ış**a Aktar** veya **D**ış**a Aktar** öğesini seçin.
- **Ad**ı**m 8** Mevcutsa, daha fazla ayrıntı görüntülemek için rapordaki bağlantıları seçin.

# **Raporlar Hakk**ı**nda**

Kullanıcı hesabınızda raporlar seçeneği mevcutsa, şu raporları görüntüleyebilirsiniz:

- Bazı raporlar için, toplantı sona erdikten itibaren 15 dakika içerisinde rapor bağlantısını seçerseniz, o raporun bir ön sürümünü görürsünüz. Ön rapor, nihai ve daha doğru verilerin oluşturulmasından önce verilere hızlı erişim sunar. Ön rapor, nihai raporda mevcut bilgilerin bir alt kümesini içerir.
- Genellikle toplantının sona ermesinden 24 saat sonra hazırlanan nihai ve daha doğru veriler mevcut olduğunda, ön raporun yerini nihai rapor alır.

Hem ön raporları, hem de nihai raporları, virgül ile ayrılmış değerler (CSV) dosyaları olarak indirebilirsiniz.

#### **Genel Toplant**ı **Kullan**ı**c**ı **raporlar**ı

Bu raporlar, düzenlediğiniz her bir çevrimiçi oturum hakkında bilgiler içerir. Şu raporları görüntüleyebilirsiniz:

- **Özet Kullan**ı**c**ı **raporu**: Konu başlığı, tarih, başlangıç ve bitiş zamanı, süre, davet ettiğiniz katılımcı sayısı, toplantıya davet edilip katılan katılımcı sayısı ve kullandığınız sesli konferans türü dahil olmak üzere, her bir toplantı hakkında özet bilgiler içerir.
- Başlangıçta Ön Kullanım Özet Raporu olarak görünen bu raporunun yerini, nihai ve daha doğru kullanım verileri üretildikten sonra, Nihai Kullanım Özet Raporu alır.
- **Özet Kullan**ı**c**ı **raporu CSV (virgülle ayr**ı**lm**ış **de**ğ**erler) dosyas**ı: Tüm katılımcıların toplantıya bağlandığı dakikalar ve takip kodları dahil olmak üzere, her bir toplantı hakkında daha fazla ayrıntı içerir.
- **Oturum Ayr**ı**nt**ı**s**ı **Raporu**: Katılımcının toplantıya katılma ve toplantıdan ayrılma zamanları, toplantı sırasındaki dikkati ve katılımcının verdiği her türlü bilgi dahil olmak üzere, bir toplantının her bir katılımcısı hakkında ayrıntılı bilgiler içerir.
- Başlangıçta Ön Oturum Ayrıntısı Raporu olarak görünen bu raporunun yerini, nihai ve daha doğru kullanım verileri üretildikten sonra, Nihai Oturum Ayrıntısı Raporu alır.

#### **Access Anywhere kullan**ı**c**ı **raporu**

Bu rapor, her bir oturumun tarihi ile başlangıç ve bitiş zamanı dahil olmak üzere uzaktan eriştiğiniz bilgisayarlar hakkında bilgiler içerir.

#### **Support Center Raporlar**ı

Bu rapor; oturum numarası, başlangıç ve bitiş saatleri, takip kodları ve müşterinin Oturum Öncesi ve Oturum Sonrası formlarında sağladığı tüm bilgileri dahil olmak üzere destek oturumu bilgilerini içerir. Yöneticiyseniz, tüm kullanıcılar ve atandığınız tüm oturumlar için de raporlar oluşturabilirsiniz.

- **Oturum Sorgu Arac**ı: Arama kriterleri girebilir ve belirttiğiniz arama kriterlerini karşılayan oturumların listesini görüntüleyebilirsiniz. Sorgu CSR adını, müşteri adını ve e-posta adresini, oturum kimliğini, istek zamanını, tarihi, başlangıç ve bitiş saatlerini döndürür.
- **Ça**ğ**r**ı **Hacmi raporu**: Başarılı ve iptal edilen isteklerin sayısını ve minimum, ortalama ve maksimum bekleme ve oturum sürelerini gösterir.
- **CSR Etkinlik raporu**: Oturum sayısını ve her CSR için minimum, maksimum ve ortalama oturum süresini gösterir.
- **URL Referans raporu**: URL'leri, site ziyaretçilerinin sayısını ve girişim sayısını ve başarılı destek oturumlarını gösterir.

# **Oturum Verileri Olu**ş**turma: Sorgu Arac**ı

Aşağıdaki destek oturumu bilgilerini içeren bir rapor oluşturmak için Sorgu Aracı'nı kullanabilirsiniz:

- Oturum Kimliği
- Oturum tarihi, istek, bekleme, başlangıç ve bitiş saatleri
- Kuyruk adı
- CSR adı
- Müşteri e-posta adresi

## **Yordam**

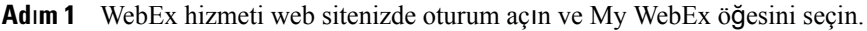

- **Ad**ı**m 2 Raporlar**ı**m**'ı seçin. Raporlarım sayfası açılır.
- **Ad**ı**m 3 Sorgu Oturumu Arac**ı'nı seçin.

#### **Ad**ı**m 4** Açılır listelerden uygun tarih aralığı kriterlerini belirtin. Yalnızca üç aylık rapor verileri kullanılabilir. **Not**

- **Ad**ı**m 5** Kuyruklar liste kutusundan uygun kuyruklar seçin veya **Tümü** onay kutusunu seçin.
- **Ad**ı**m 6** CSR'ler liste kutusundan destek temsilcileri seçin veya **Tümü** onay kutusunu seçin.
- **Ad**ı**m 7** (İsteğe bağlı) **Arama** dizesi açılır listelerinden daha fazla arama kriteri seçin.
- **Ad**ı**m 8** (İsteğe bağlı) Açılır listeyle**S**ı**ralama** sonuçlarından bir öğe seçerek sonuçların nasıl sıralanmasını istediğinizi gösterin.

# **Ad**ı**m 9 Raporu Görüntüle** öğesini seçin.

Arama kriterlerinize göre destek oturumları için bir liste görünür.

- Rapor verilerini virgülle ayrılmış değerler (CSV) formatında dışa aktarmak için **CSV'ye D**ış**a Aktar** öğesini seçin.
- Rapor verilerinin sırasını değiştirmek için sütun başlıklarını seçin.
- Rapor verileri, sütun başlığının yanında ok işareti bulunan sütuna göre sıralanır. Sıralamayı tersine çevirmek için, sütun başlığını seçin. Başka bir sütuna göre sıralamak için, o sütunun başlığını seçin.
- Raporu yazdırma için uygun bir formatta görüntülemek için **Yaz**ı**c**ı **Dostu Format**'ı seçin.

 $\overline{\phantom{a}}$ 

I